# Návod na obsluhu Dell P4317Q

Č. modelu: P4317Q Regulačný model: P4317Qc

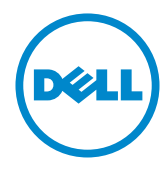

# Poznámky, upozornenia a výstrahy

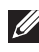

**POZNÁMKA:** POZNÁMKA označuje dôležité informácie, ktoré vám môžu pomôcť lepšie používať počítač.

UPOZORNENIE: UPOZORNENIE označuje potenciálne nebezpečenstvo poškodenia hardvéru alebo straty dát v prípade nedodržania pokynov.

VÝSTRAHA: VÝSTRAHA označuje potenciálnu škodu na majetku, nebezpečenstvo zranenia, alebo smrti.

© 2016-2019 Dell Inc. Všetky práva vyhradené.

\_\_\_\_\_\_\_\_\_\_\_\_\_\_\_\_\_\_\_\_\_\_\_\_\_

2019 – 09 Rev. A04

Informácie obsiahnuté v tomto dokumente môžu byť zmenené bez predchádzajúceho oznámenia.

Prísne sa zakazuje akékoľvek reprodukovanie týchto materiálov bez písomného povolenia spoločnosti Dell Inc.

Ochranné známky, ktoré sa v tomto texte používajú: Logo *Dell* a logo *DELL* sú ochranné známky spoločnosti Dell Inc.; *Microsoft* a *Windows* sú ich ochranné známky alebo registrované ochranné známky spoločnosti Microsoft. Logo *Intel* je registrovaná ochranná známka spoločnosti Intel Corporation v Spojených štátoch amerických alebo v iných krajinách; logo ATI je ochranná známka spoločnosti Advanced Micro Devices; Inc.

Ostatné ochranné známky a obchodné názvy, ktoré sa v tomto dokumente môžu uvádzať, sa týkajú buď subjektov, ktoré si tieto známky a názvy nárokujú, alebo ich výrobkov. Spoločnosť Dell Inc. sa zrieka akýchkoľvek vlastníckych nárokov na iné ochranné známky, ktoré nie sú jej vlastné.

# Obsah

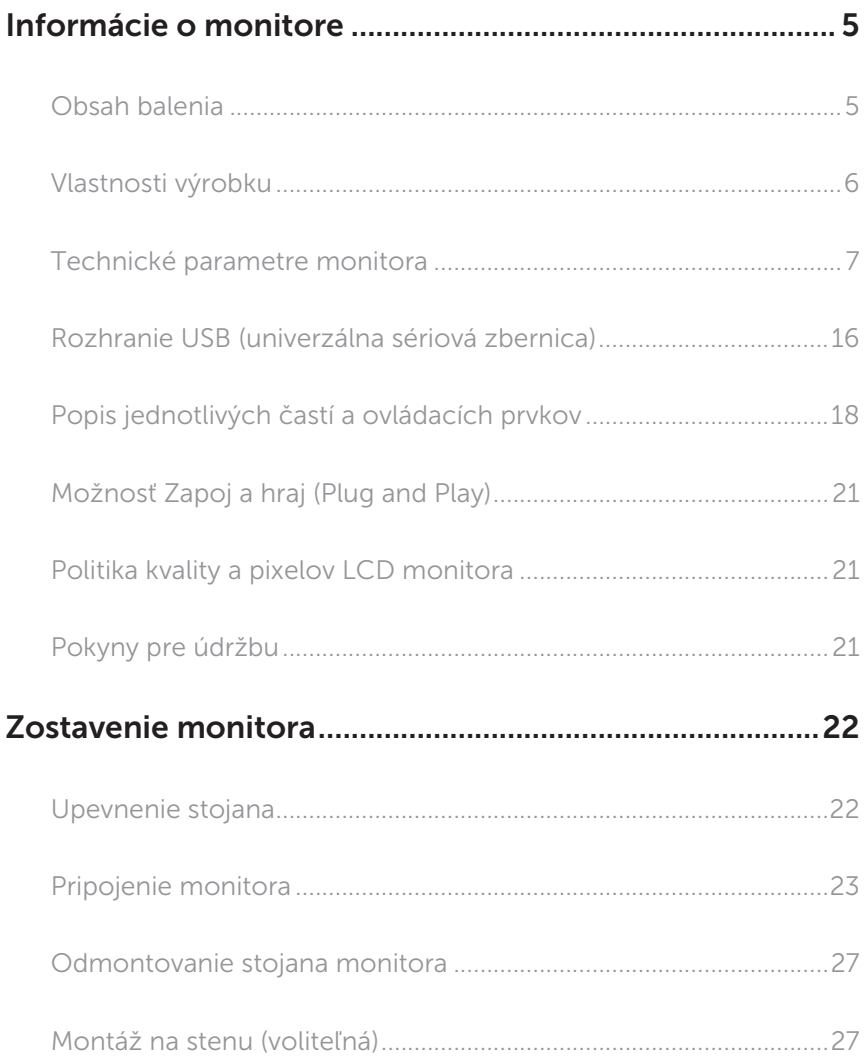

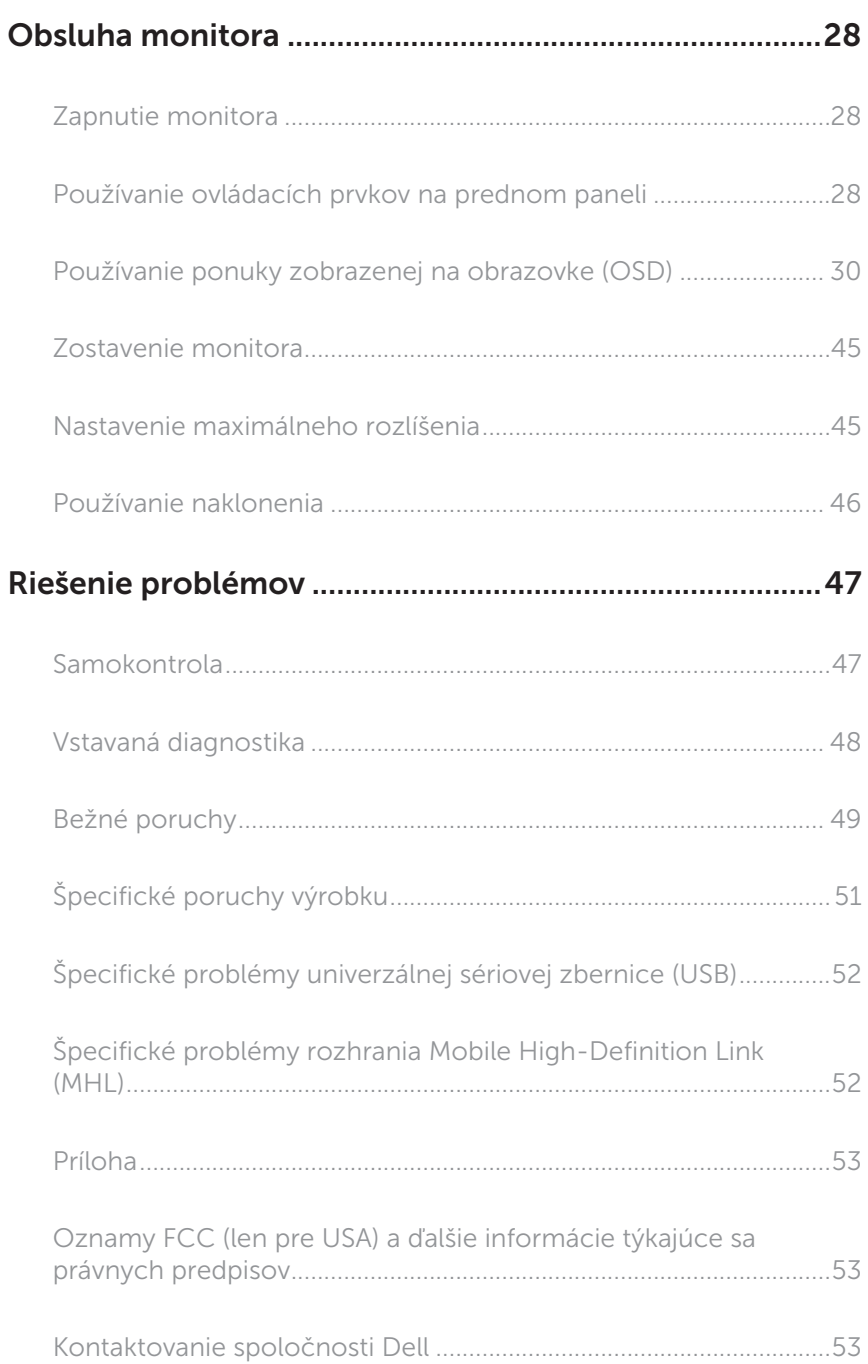

# <span id="page-4-0"></span>Informácie o monitore

### Obsah balenia

Monitor sa dodáva spolu s nižšie uvedenými súčasťami. Uistite sa, že vám boli dodané všetky súčasti a [Kontaktovanie spoločnosti Dell](#page-52-1) či niečo nechýba.

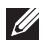

POZNÁMKA: Niektoré položky môžu byť voliteľné a nemusia byť dodané spolu s monitorom. V určitých krajinách pravdepodobne nebudú k dispozícii niektoré vlastnosti alebo médiá.

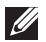

POZNÁMKA: Ak chcete vykonať zostavu pomocou akéhokoľvek iného stojana, pokyny na zostavu nájdete uvedené v príslušnom návode na zostavu stojana.

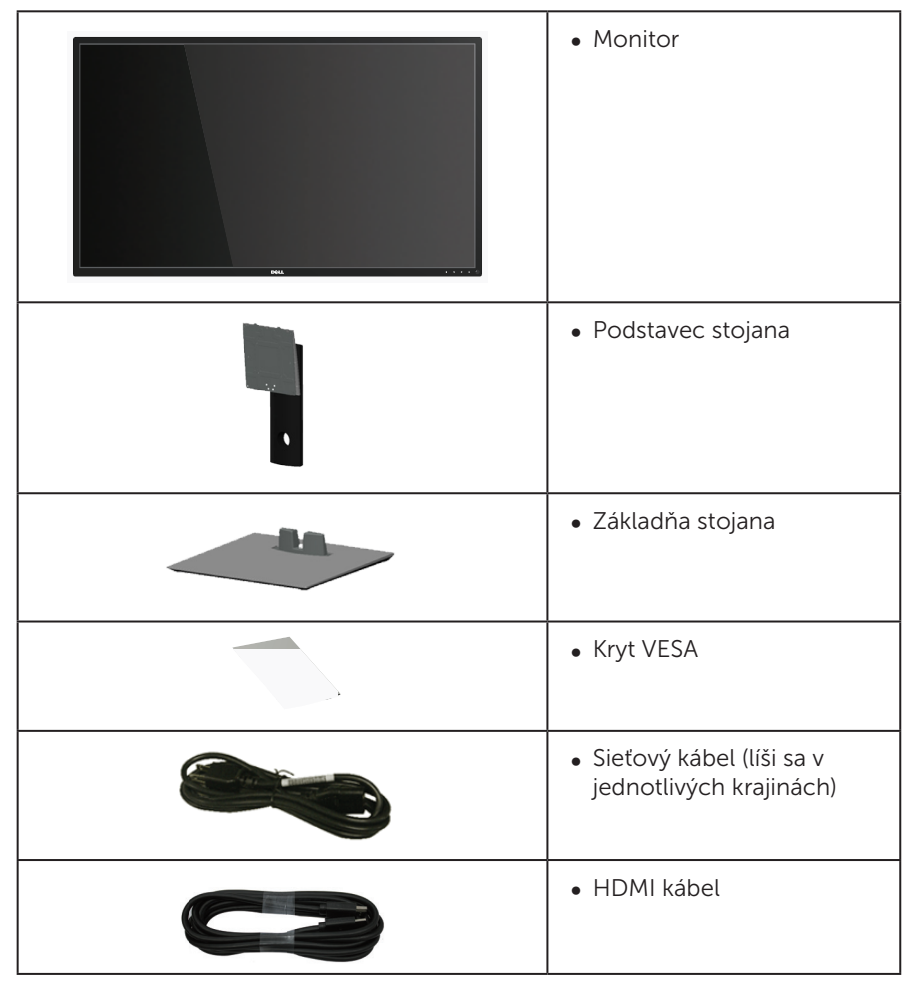

<span id="page-5-0"></span>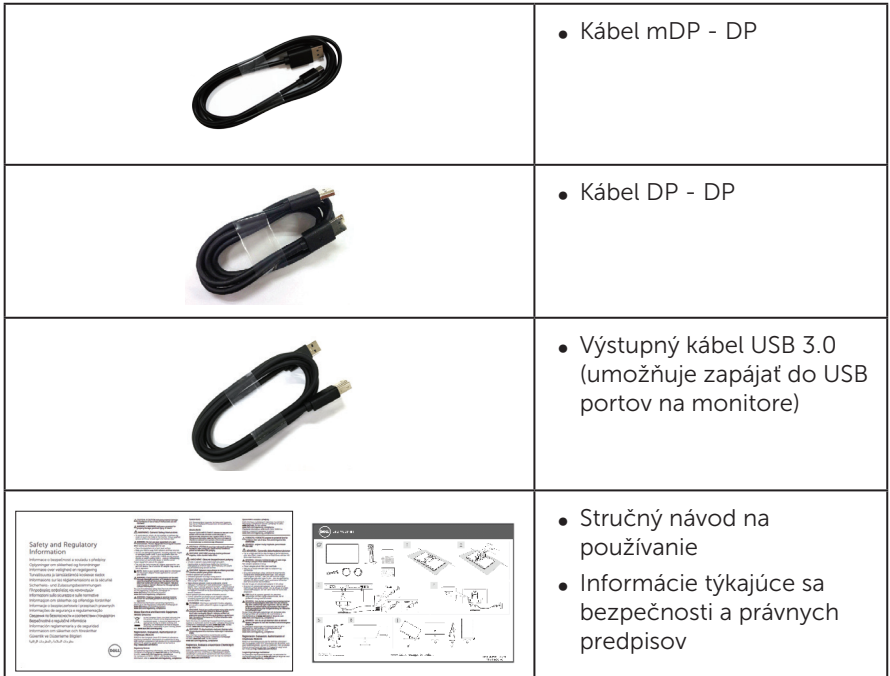

### Vlastnosti výrobku

Plochý displej Dell P4317Q je vybavený aktívnou matricou, tenkovrstvovým tranzistorom (TFT), displejom z tekutých kryštálov (LCD) a podsvietením LED. Vlastnosti monitora zahrňujú:

- ∞ Displej so 107,98 cm (42,51 palcovou) zobrazovacou plochou (meranou uhlopriečne). Rozlíšenie 3840 x 2160 spolu s celoobrazovkovou podporou pre nižšie rozlíšenia.
- ∞ Možnosť Zapoj a hraj (Plug and play), ak ju váš systém podporuje.
- ∞ Možnosť pripojenia VGA, HDMI (MHL), DP and mDP zjednodušuje a uľahčuje spojenie so staršou verziou a novým systémom.
- ∞ Vstavaný reproduktor (8W x 2).
- ∞ Nastavenia ponuky zobrazenej na obrazovke (OSD) pre jednoduché nastavenie a optimalizáciu obrazovky.
- ∞ Podpora funkcií PIP a PBP.

# <span id="page-6-1"></span><span id="page-6-0"></span>Technické parametre monitora

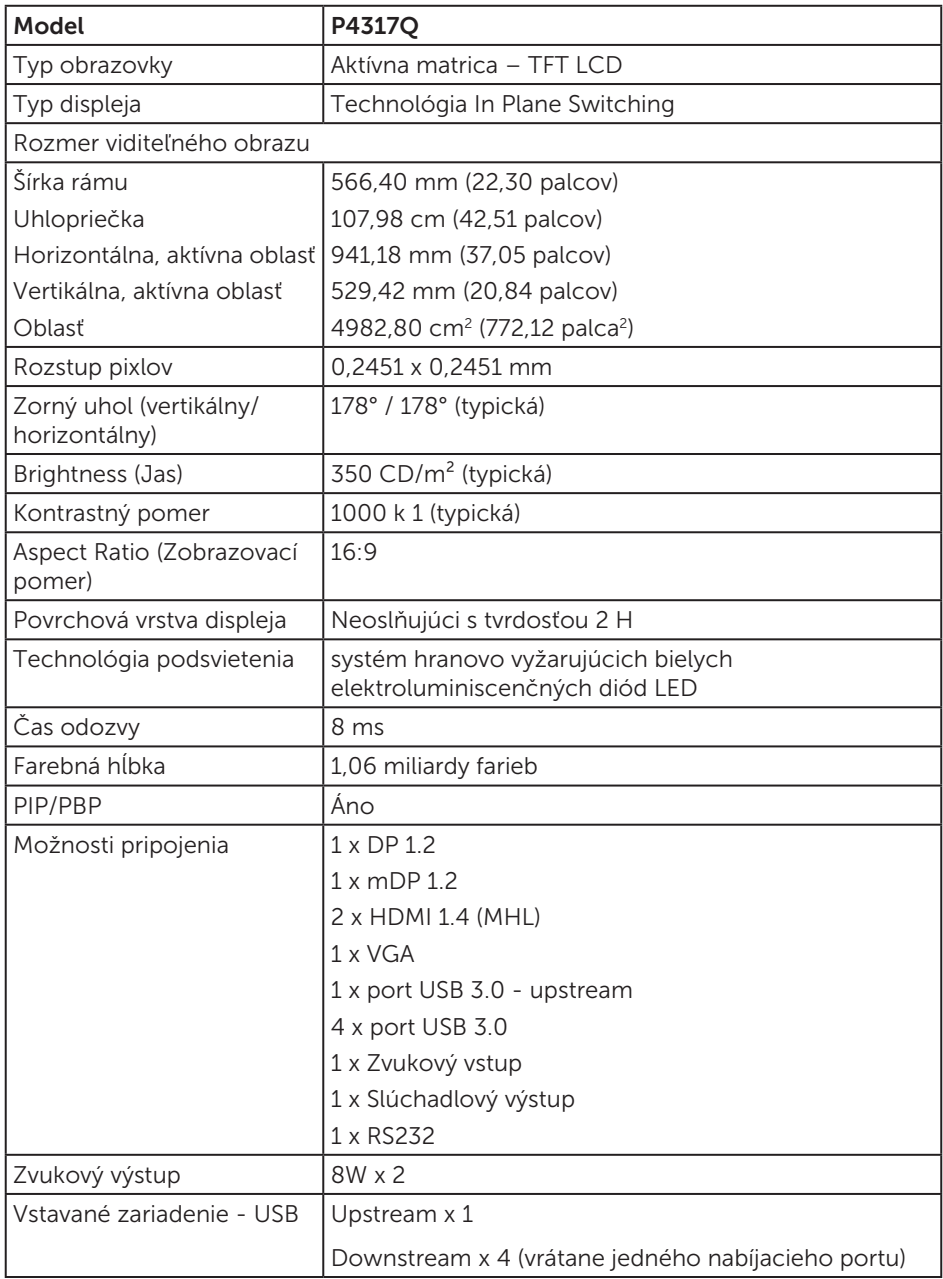

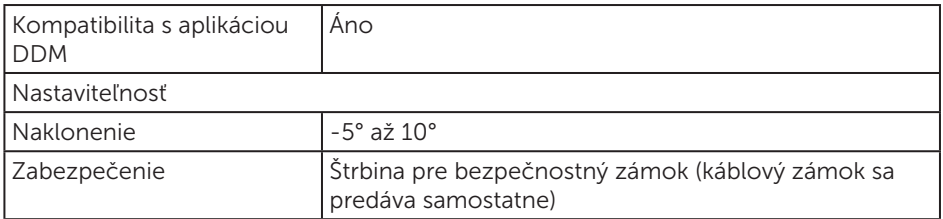

\* 72% (CIE 1931), 82%(CIE 1976)

#### Technické parametre rozlíšenia

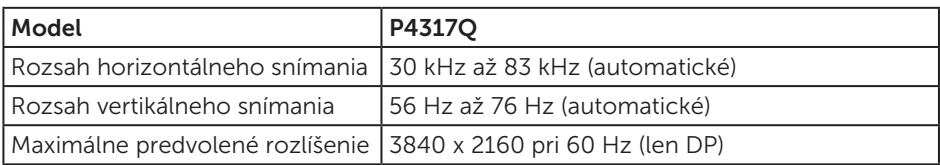

#### Predvolené režimy zobrazenia

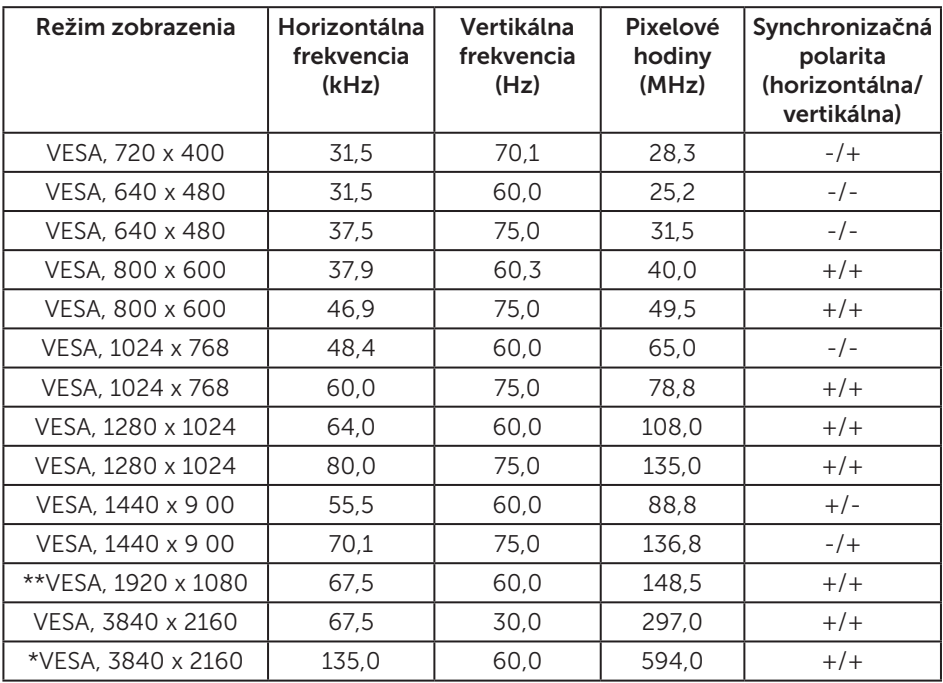

\* Vyžaduje sa grafická karta, ktorá podporuje DisplayPort 1.2

\*\* Podpora rozlíšenia v režime PBP maximálne 1920 x 1080 pri 60Hz

### Elektrické technické parametre

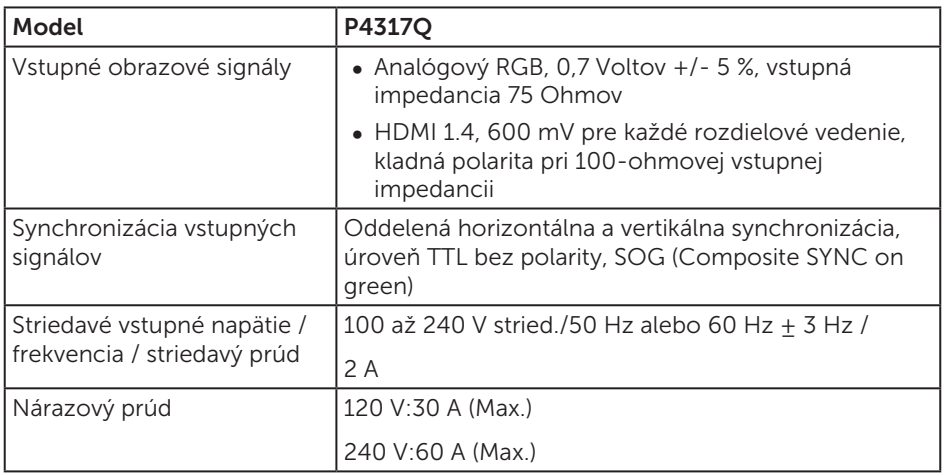

### Fyzické vlastnosti

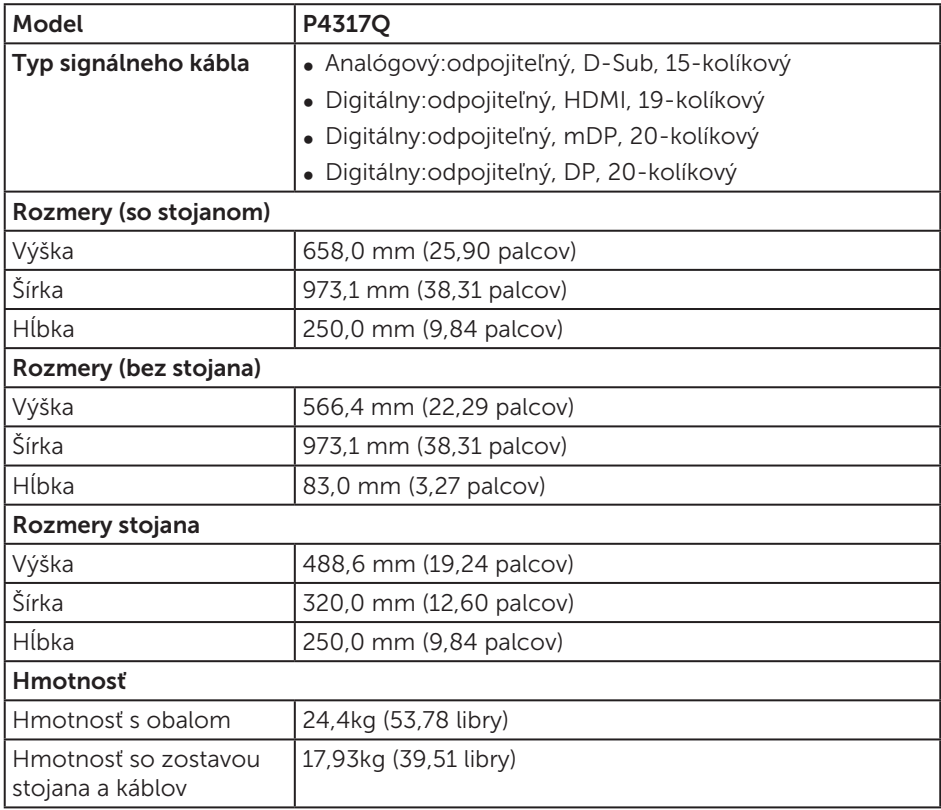

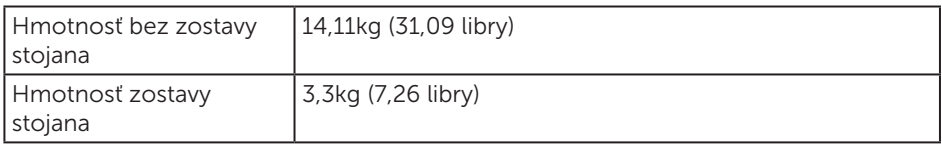

Upozornenie: Všetky ramená alebo tyče tretích strán zakúpené samostatne musia uniesť hmotnosť monitora, ako aj všetkých externých konzol a pripájacích platní.

#### Vlastnosti prostredia

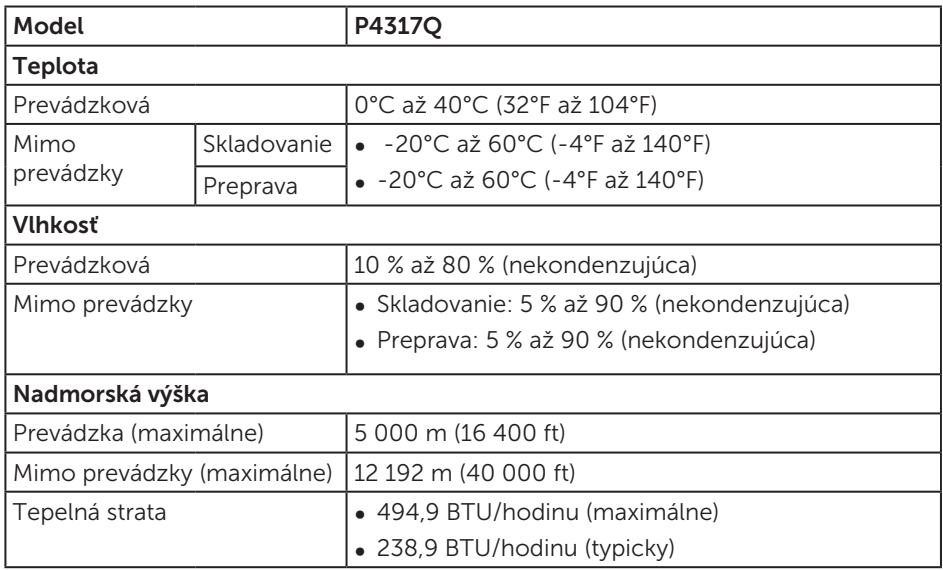

### <span id="page-10-0"></span>Režimy správy napájania

Ak vlastníte grafickú kartu alebo máte v počítači nainštalovaný softvér s kompatibilitou s DPM™ VESA, monitor dokáže automaticky znížiť spotrebu energie, keď sa nepoužíva. Toto sa označuje ako úsporný režim\*. Ak počítač zistí vstup z klávesnice, myši alebo iného vstupného zariadenia, monitor automaticky obnoví svoju činnosť. V nasledujúcej tabuľke sa uvádza spotreba energie a signalizovanie tejto automatickej funkcie úspory energie.

\* Nulovú spotrebu energie v režime VYPNUTÉ je možné dosiahnuť len tak, že sa od monitora odpojí hlavný kábel.

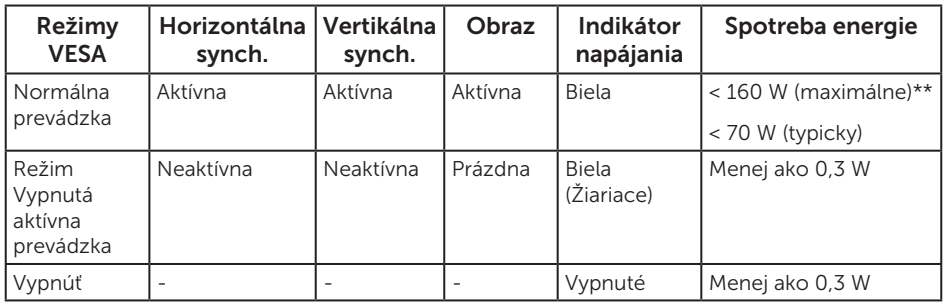

#### Technické parametre reproduktorov

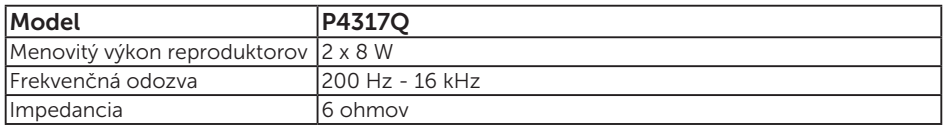

OSD funguje len v štandardnom prevádzkovom režime. Keď sa v režime Vypnutá aktívna prevádzka stlačí ľubovoľné tlačidlo, zobrazí sa nasledujúce hlásenie:

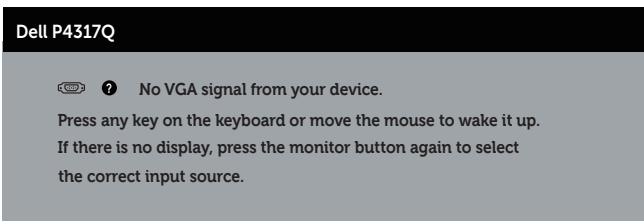

Aby ste získali prístup k OSD, zapnite počítač a monitor.

### Priradenie kolíkov

### Konektor VGA

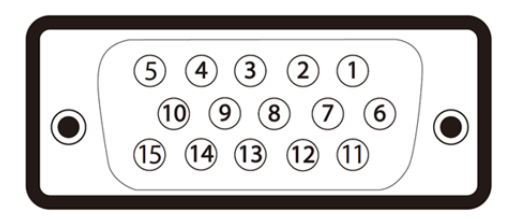

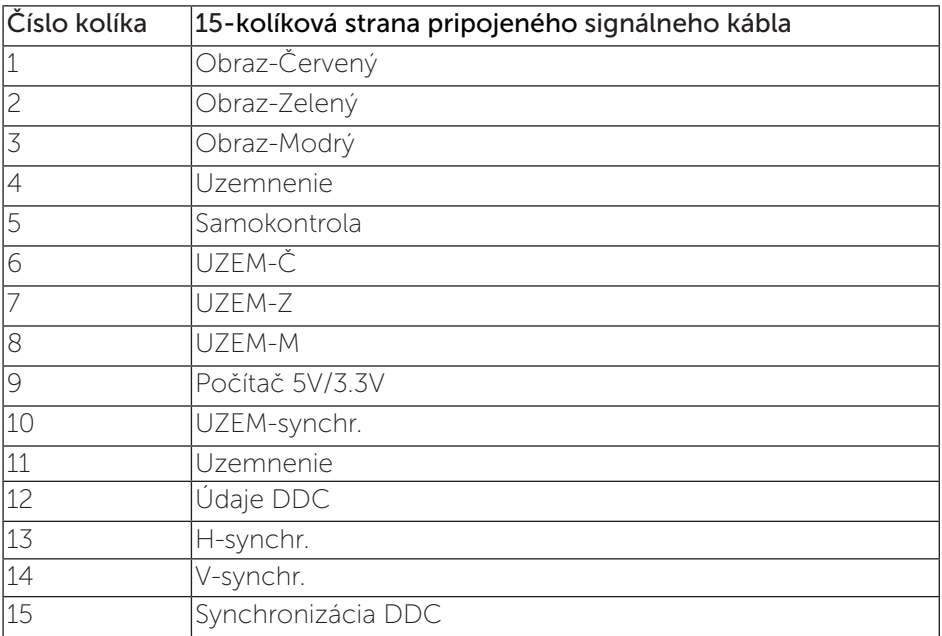

### Konektor HDMI

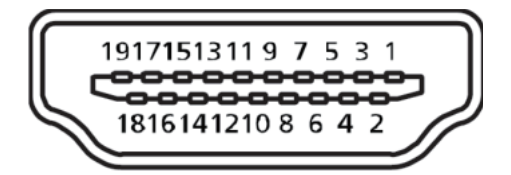

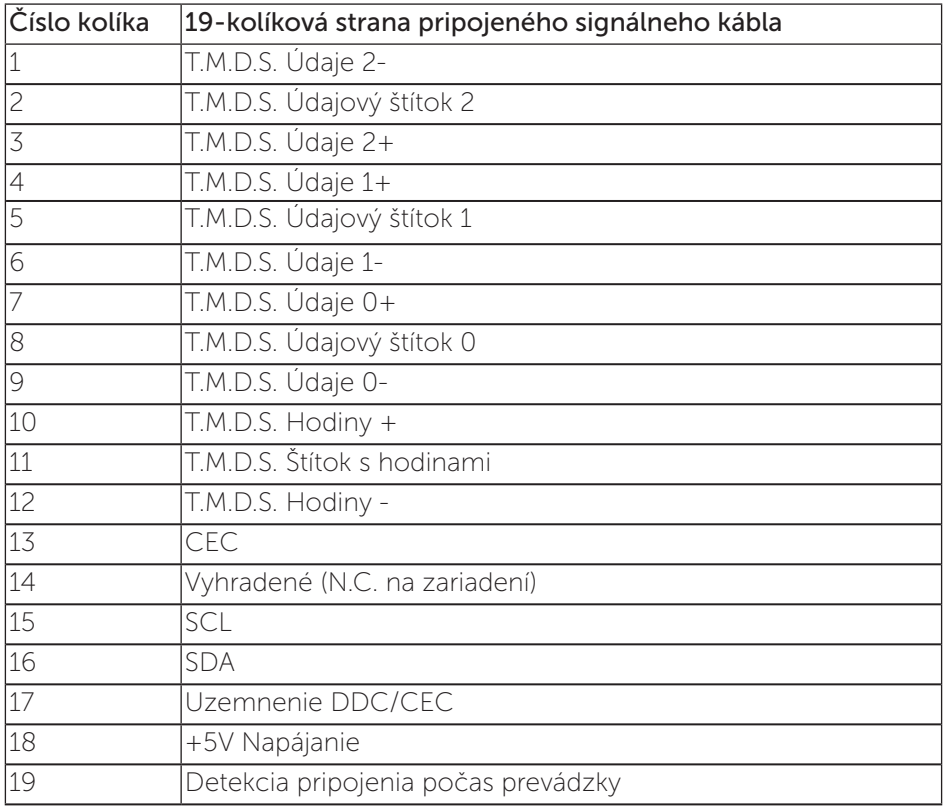

### Konektor DP

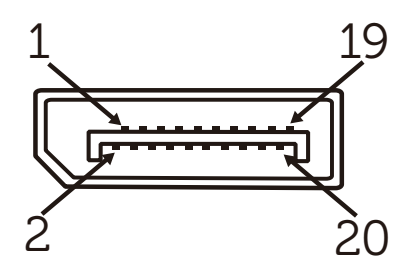

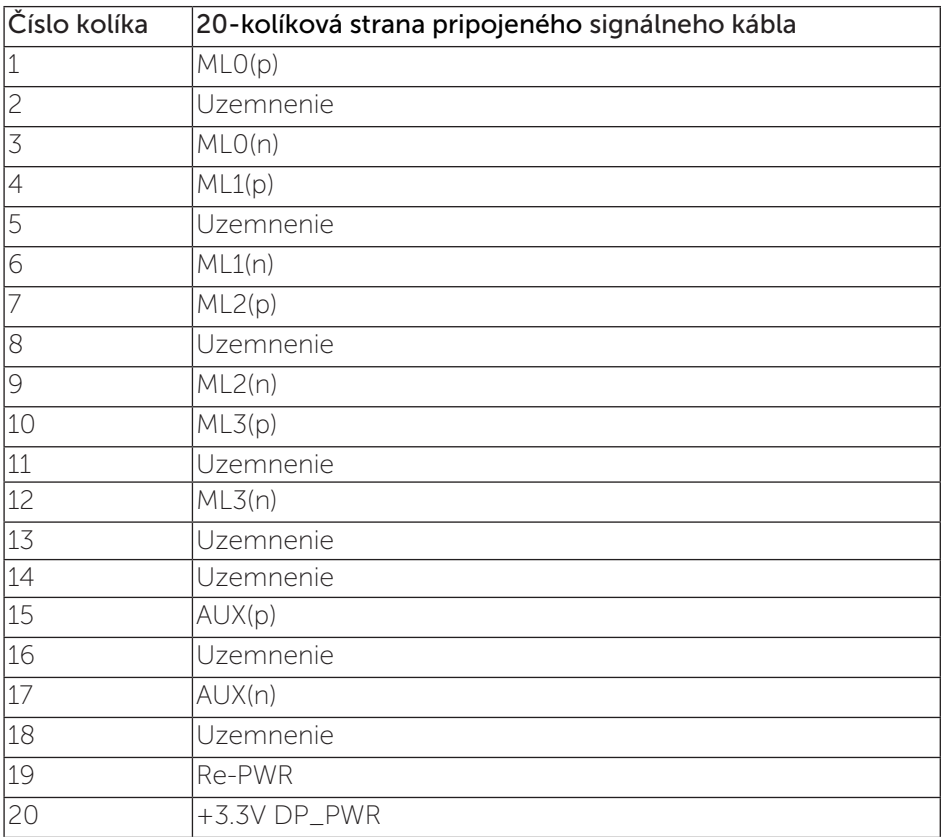

### Konektor Mini DP

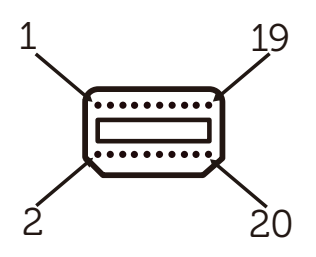

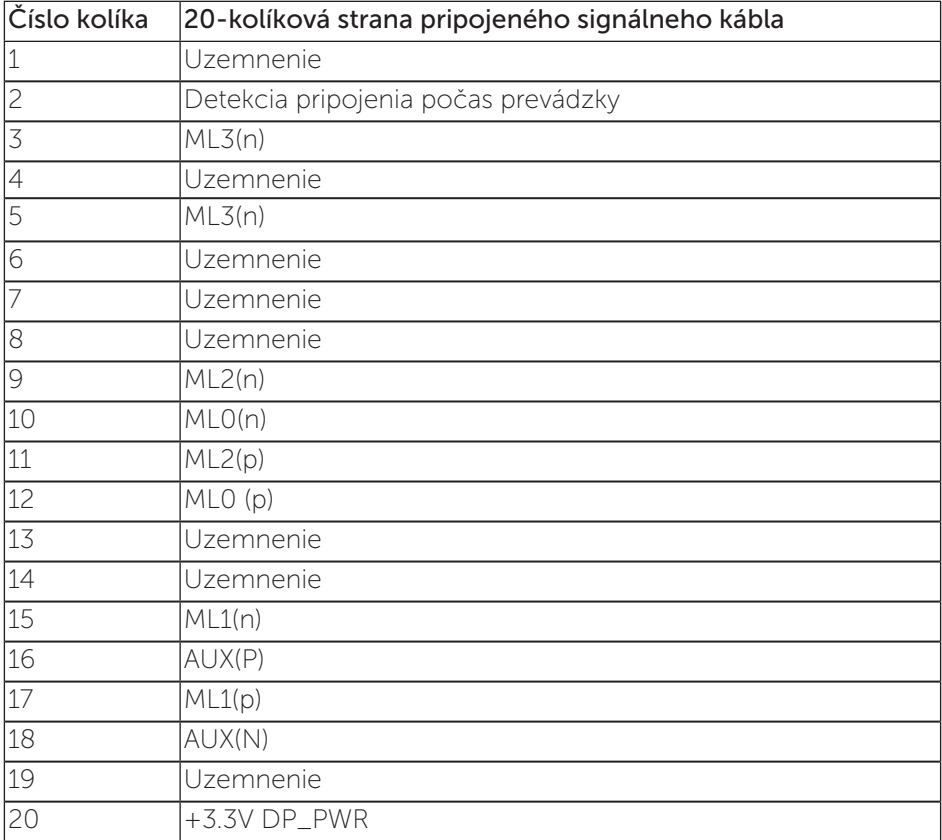

### <span id="page-15-0"></span>Rozhranie USB (univerzálna sériová zbernica)

Táto časť obsahuje informácie o portoch USB, ktoré sa nachádzajú na zadnej a spodnej strane monitora.

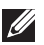

**Z POZNÁMKA:** Tento monitor je kompatibilný so super-rýchlostným USB 3.0.

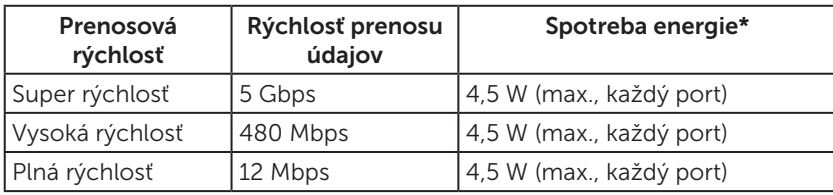

\* Maximálne 1,5 A na vstupnom porte USB (port s ikonou SS-CI batérie) v zariadeniach v zhode s BC1.2 alebo v štandardných zariadeniach USB.

### Výstupný konektor USB

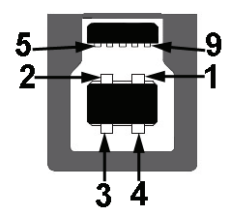

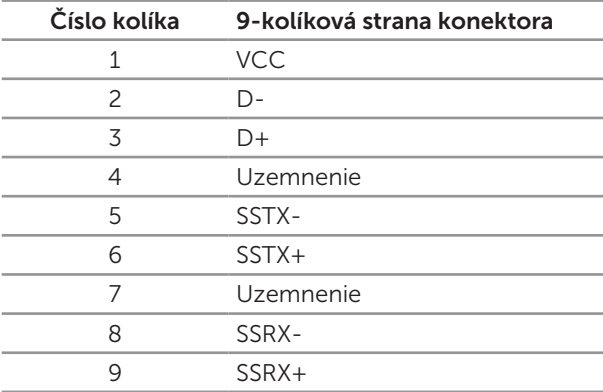

### Vstupný konektor USB

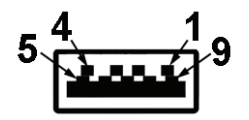

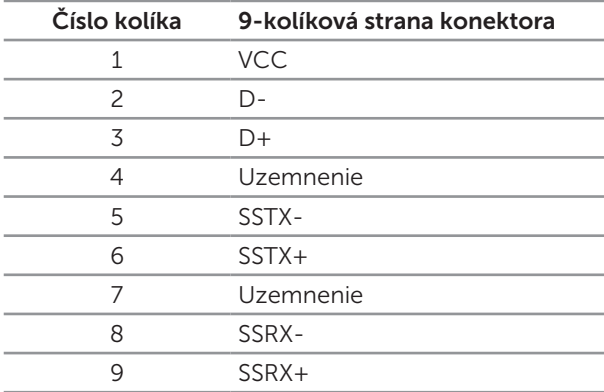

### Porty USB

- ∞ 1 x upstream modrý
- ∞ 4 x downstream modré
- Port výkonového nabíjania port s ikonou SS<sup>-</sup>C batérie; ak je zariadenie kompatibilné s BC1.2, podporuje funkciu rýchleho nabíjania.

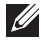

POZNÁMKA: Na fungovanie rozhrania USB 3.0 sa vyžaduje počítač s podporou rozhrania USB 3.0.

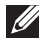

POZNÁMKA: USB rozhrania monitora fungujú, len ak je monitor zapnutý alebo je v režime úspory energie. Ak monitor vypnete a potom ho znova zapnete, obnovenie štandardného fungovania pripojených periférnych zariadení bude trvať niekoľko sekúnd.

## <span id="page-17-0"></span>Popis jednotlivých častí a ovládacích prvkov

### Pohľad spredu

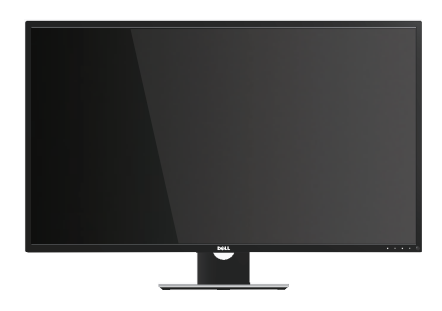

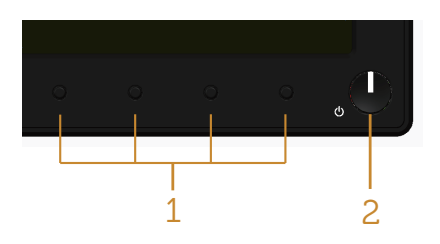

#### Ovládacie prvky na prednom paneli

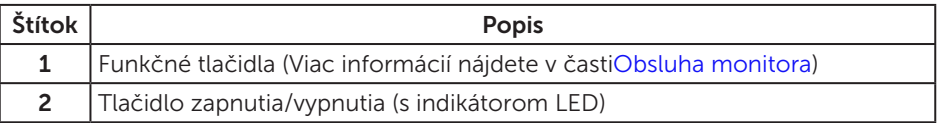

**POZNÁMKA:** Používateľ musí v prípade displejov s lesklými rámikmi vziať do úvahy umiestnenie displeja, pretože rámik môže spôsobovať rušivé odrazy okolitého svetla a od svetlých povrchov.

### Pohľad zozadu

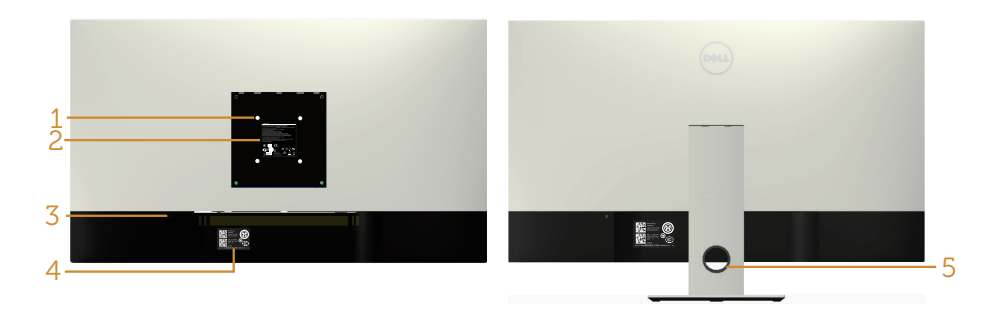

Pohľad zozadu bez stojanom monitora Pohľad zozadu so stojanom monitora

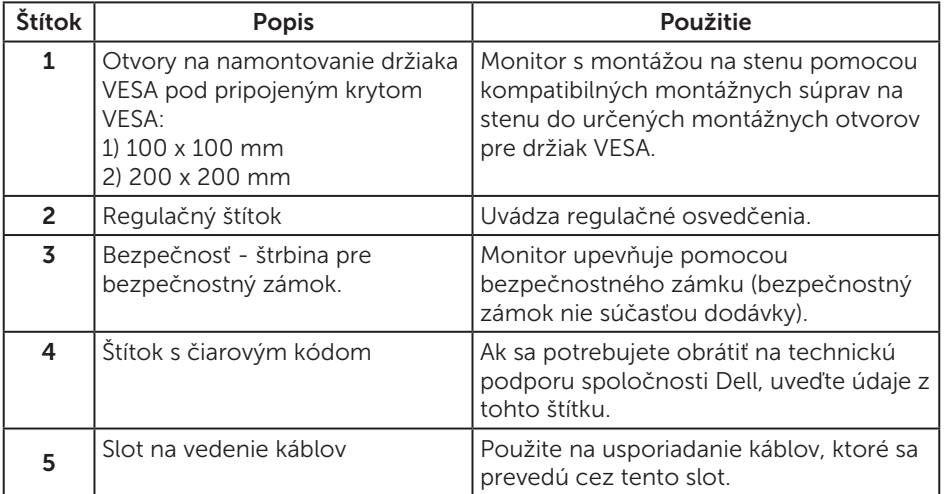

### Pohľad zboku

### <span id="page-19-0"></span>Pohľad zdola

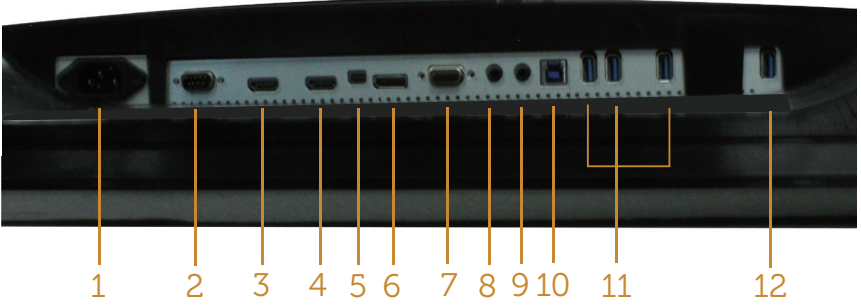

Pohľad zdola bez stojana monitora

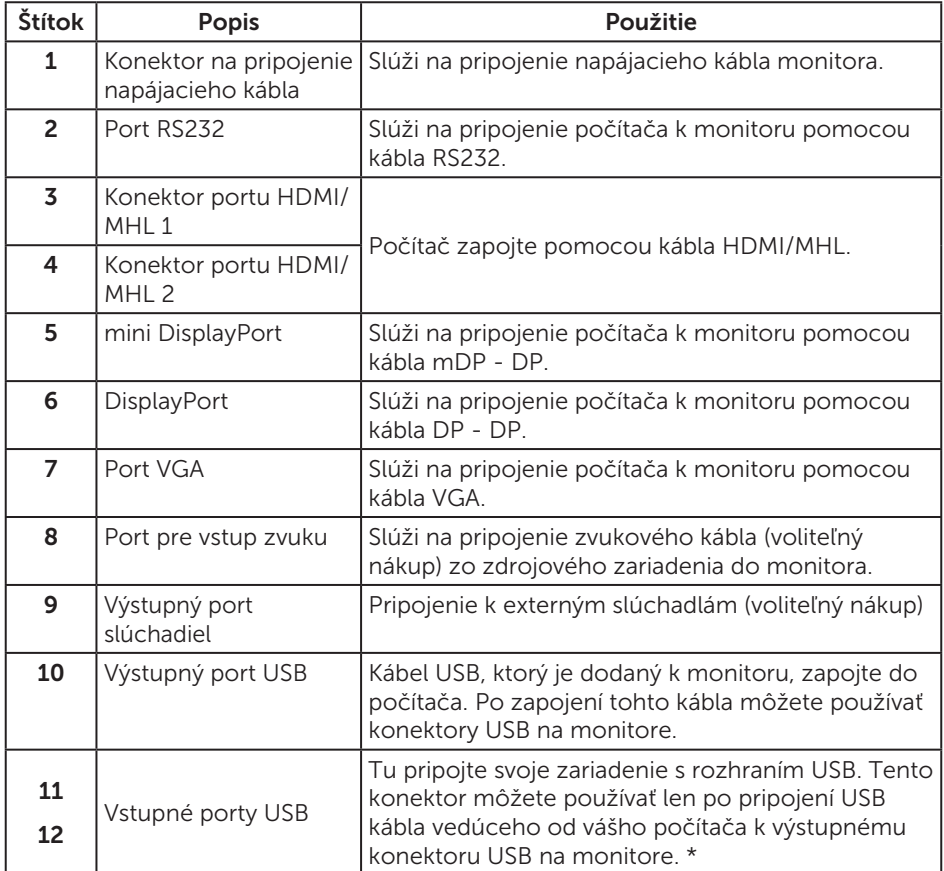

\* Jedná sa o použitie portu (12) podporujúceho nabíjanie batérií.

# <span id="page-20-0"></span>Možnosť Zapoj a hraj (Plug and Play)

Monitor môžete nainštalovať v každom systéme, ktorý je kompatibilný s funkciou Zapoj a hraj. Monitor automaticky poskytuje pre počítačový systém svoju funkciu Rozšírené zobrazenie identifikačných údajov (EDID) pomocou digitálnych komunikačných protokolov (DDC), takže systém môže sám nastaviť a optimalizovať nastavenia monitora. Vo väčšine prípadov sa inštalácia monitora vykonáva automaticky; ak chcete, môžete zvoliť odlišné nastavenia. Viac informácií o zmene nastavení monitora nájdete v časti [Obsluha monitora](#page-27-1).

## Politika kvality a pixelov LCD monitora

Počas procesu výroby LCD monitora sa stáva, že jeden alebo viacero pixlov sa pevne nastavia do nemenného stavu, čo je sotva badateľné a nemá to žiadny vplyv na kvalitu alebo použiteľnosť zobrazovacieho panela. Viac informácií o politike kvality a pixlov spoločnosti Dell nájdete na internetovej stránke technickej podpory Dell na lokalite: [www.dell.com/support/monitors](http://www.dell.com/support/monitors).

## Pokyny pre údržbu

#### Čistenie monitora

- A VÝSTRAHA: Pred čistením monitora odpojte napájací kábel monitora od elektrickej zásuvky.
- UPOZORNENIE: Pred čistením monitora si [prečítajte a dodržiavajte](#page-52-2)  bezpečnostné pokyny.

V rámci osvedčených postupov pri vybaľovaní, čistení alebo manipulácii s monitorom dodržiavajte pokyny uvedené v zozname nižšie:

- ∞ Na čistenie antistatickej obrazovky používajte čistú, mäkkú handričku mierne navlhčenú vo vode. Ak je to možné, používajte špeciálnu tkaninu na čistenie obrazoviek, ktorá je vhodná na antistatický povlak. Nepoužívajte benzén, riedidlo, čpavok, abrazívne čistidlá alebo stlačený vzduch.
- ∞ Na čistenie monitora používajte handričku mierne navlhčenú v teplej vode. Vyhnite sa používaniu akéhokoľvek čistiaceho prostriedku, pretože niektoré čistiace prostriedky zanechávajú na monitore mliečny povlak.
- ∞ Ak si pri vybaľovaní monitora všimnete biely prášok, utrite ho handričkou.
- S monitorom zaobchádzajte opatrne, pretože monitor tmavej farby sa môže poškrabať a stopy po škrabancoch sú viac viditeľné, ako na monitoroch svetlej farby.
- ∞ Ak chcete na vašom monitore udržať najlepšiu kvalitu obrazu, používajte dynamicky sa meniaci šetrič obrazovky a monitor vypnite, keď sa práve nepoužíva.

# <span id="page-21-0"></span>Zostavenie monitora

### Upevnenie stojana

**POZNÁMKA:** Ak chcete vykonať zostavu pomocou akéhokoľvek iného stojana, pokyny na zostavu nájdete uvedené v príslušnom návode na zostavu stojana.

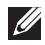

POZNÁMKA: Stojan je pri expedovaní z výrobného závodu odpojený od monitora.

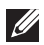

POZNÁMKA: Nasledujúce kroky platia pre monitor so stojanom.

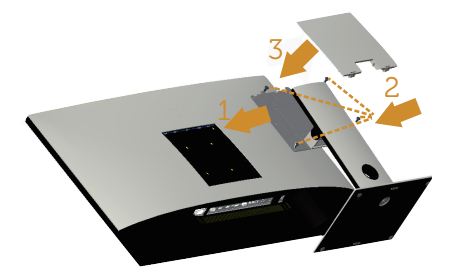

Upevnenie stojana na monitor:

- 1. Pripevnite stojan monitora.
- 2. Dotiahnite štyri skrutky.
- 3. Pripevnite kryt VESA.

### <span id="page-22-0"></span>Pripojenie monitora

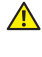

A VÝSTRAHA: Skôr, než začnete vykonávať akékoľvek činnosti podľa tohto odseku, prečítajte si [bezpečnostné pokyny](#page-52-2).

**POZNÁMKA:** Naraz nezapájajte všetky káble do počítača.

Ak chcete monitor pripojiť k počítaču:

- 1. Počítač vypnite a odpojte napájací kábel.
- 2. Kábel HDMI/MHL/mDP/DP/VGA/zvukový/USB 3.0 kábel zapojte z monitora do počítača.

#### Pripojenie HDMI kábla

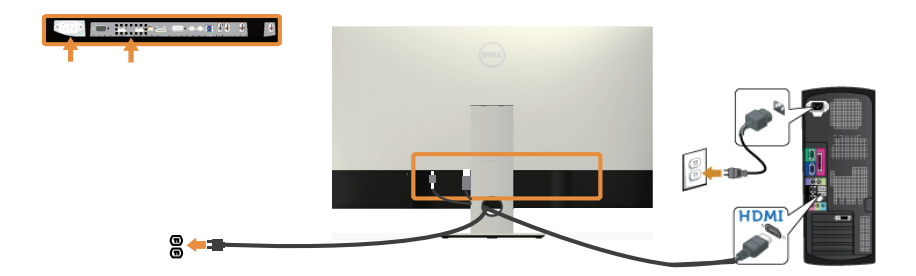

Pripojenie kábla MHL (predáva sa samostatne)

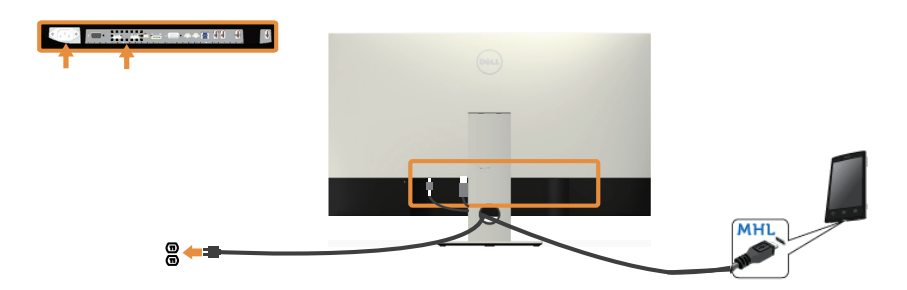

Pripojenie čierneho kábla DP (mDP - DP)

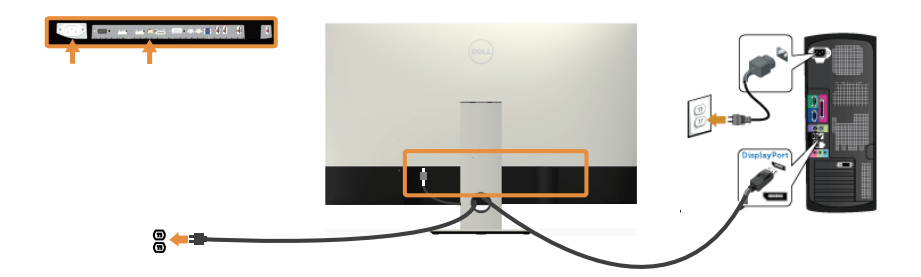

Pripojenie čierneho kábla DP (DP - DP)

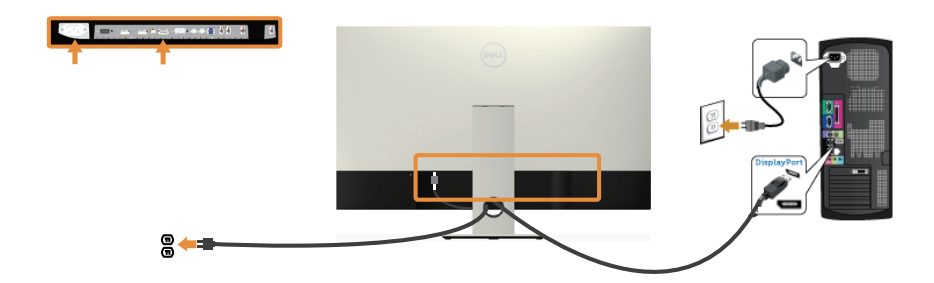

Pripojenie kábla VGA (predáva sa samostatne)

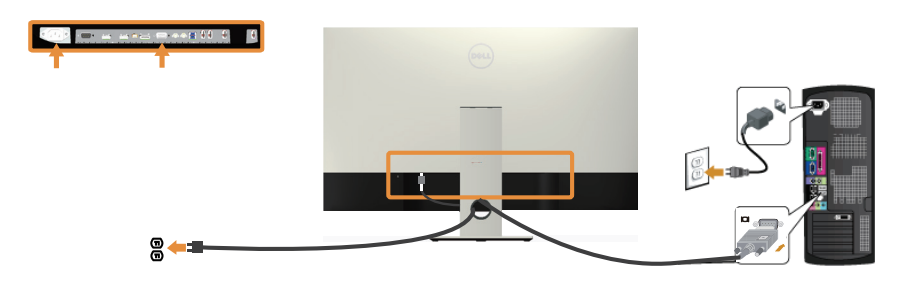

#### Pripojenie zvukového kábla (predáva sa samostatne)

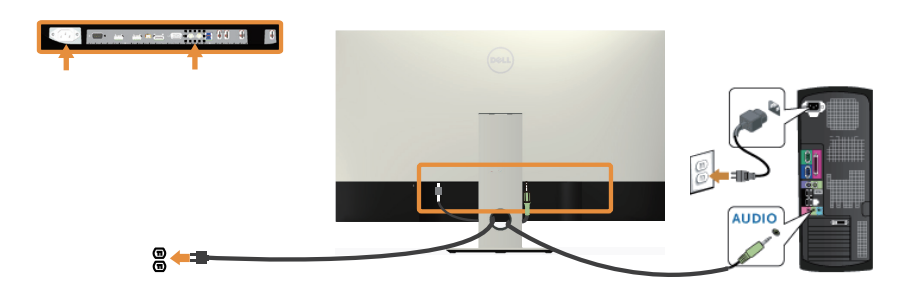

#### Pripojenie kábla USB 3.0

Keď je kábel HDMI/MHL/mDP/DP pripojený, postupujte podľa nižšie uvedeného postupu na pripojenie kábla USB 3.0 k počítaču a vykonajte nastavenie monitora:

- 1. Vstupný port USB 3.0 (kábel je súčasťou balenia) pripojte do príslušného portu USB 3.0 na vašom počítači. (Podrobnosti nájdete v časti [Pohľad zdola](#page-19-0).).
- 2. Periférne zariadenia USB 3.0 zapojte do vstupných portov USB 3.0 na monitore.
- 3. Napájací kábel počítača a monitora zapojte do najbližšej elektrickej zásuvky.
- 4. Zapnite monitor aj počítač. Keď sa na monitore zobrazí obraz, pozrite si časť [Špecifické problémy univerzálnej sériovej zbernice \(USB\)](#page-51-1).
- 5. Káble usporiadajte pomocou otvoru pre káble v monitore.

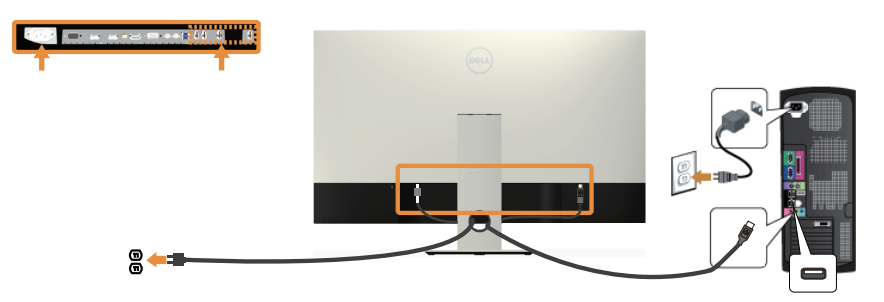

### Používanie funkcie (MHL) Mobile-High Definition Link

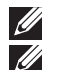

POZNÁMKA: Tento monitor je certifikovaný pre MHL.

**POZNÁMKA:** Ak chcete používať funkciu MHL, používajte iba kábel certifikovaný pre MHL a zdrojové zariadenia, ktoré podporujú výstup MHL.

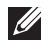

**POZNÁMKA:** Niektorým zdrojovým zariadeniam MHL môže realizácia výstupu obrazu trvať niekoľko sekúnd alebo dlhšie v závislosti od zdrojových zariadení MHL.

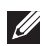

**22 POZNÁMKA:** Keď je pripojené zdrojové zariadenie MHL v pohotovostnom režime, monitor bude zobrazovať čiernu obrazovku alebo nižšie uvedené hlásenie v závislosti od výstupu zdrojového zariadenia MHL.

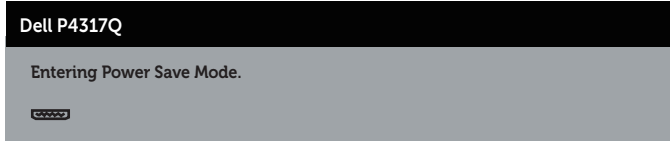

Ak chcete povoliť pripojenie MHL, vykonajte nižšie uvedené kroky: Zostavenie monitora

- 1. Napájací kábel monitora zapojte do elektrickej zásuvky.
- 2. Kábel certifikovaný pre MHL (podrobnosti si pozrite v časti [Pohľad zdola](#page-19-0)) zapojte do portu (micro) USB na zdrojovom zariadení MHL a do portu HDMI (MHL) 1 alebo HDMI (MHL) 2 na monitore.
- 3. Zapnite monitor a zdrojové zariadenie MHL.
- 4. Zdroj vstupu v monitore do portu HDMI/MHL 1 alebo HDMI/MHL 2 zvoľte v ponuke OSD Menu (podrobnosti si pozrite v časti [Používanie ponuky zobrazenej](#page-29-1)  [na obrazovke \(OSD\).](#page-29-1)).
- 5. Ak sa obraz nezobrazí, pozrite si časť [Špecifické problémy rozhrania Mobile](#page-51-2)  [High-Definition Link \(MHL\).](#page-51-2)

#### Usporiadanie káblov

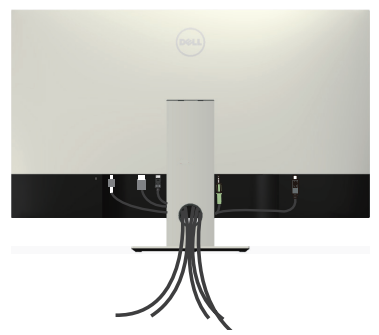

Všetky potrebné káble po pripojení k monitoru a počítaču usporiadajte tak, ako je to vyobrazené vyššie.

 $\mathscr{U}$ 

POZNÁMKA: Káble sa musia po pripojení znova odpojiť, aby ich bolo možné prevliecť cez otvor.

### <span id="page-26-0"></span>Odmontovanie stojana monitora

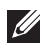

**POZNÁMKA:** Aby sa pri odstraňovaní stojana zabránilo poškriabaniu LCD obrazovky, monitor musí byť umiestnený na mäkkom a čistom povrchu.

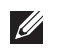

POZNÁMKA: Nasledujúce kroky platia pre monitor so stojanom.

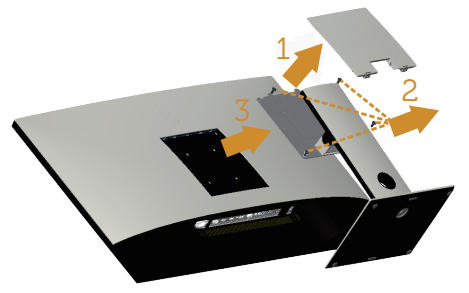

Ak chcete stojan odmontovať:

- 1. Zložte kryt VESA.
- 2. Pomocou skrutkovača uvoľnite štyri skrutky.
- 3. Stojan nadvihnite a odtiahnite od monitora.

### Montáž na stenu (voliteľná)

(Rozmer skrutky: M4 x 10 mm).

Pozrite si návod dodaný k súprave pre montáž na stenu, ktorá je kompatibilná s montážnym držiakom VESA.

- 1. Monitor položte na mäkkú tkaninu alebo podložku na stabilný stôl. musí sa opraviť.
- 2. Odmontujte stojan.
- 3. Skrutkovačom Phillips odskrutkujte štyri skrutky, ktoré upevňujú plastový kryt.
- 4. Montážnu konzolu zo súpravy pre montáž na stenu pripojte k monitoru.
- 5. Monitor upevnite na stenu podľa návodu, ktorý je dodaný k súprave pre montáž na stenu.

**20 POZNÁMKA:** Na použitie len s montážnou konzolou uvedenou v zozname UL s minimálnou hmotnostnou/záťažovou kapacitou 54 kg.

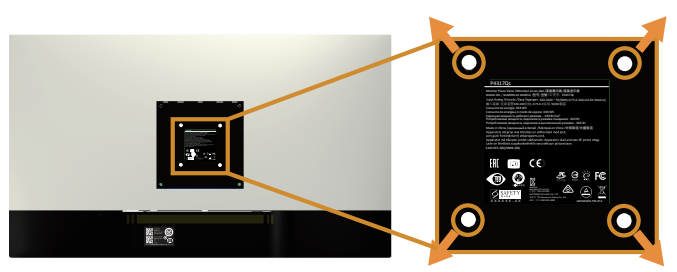

# <span id="page-27-1"></span><span id="page-27-0"></span>Obsluha monitora

### Zapnutie monitora

Monitor zapnite stlačením tlačidla  $\Phi$ .

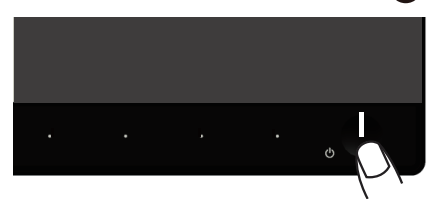

## Používanie ovládacích prvkov na prednom paneli

Pomocou ovládacích tlačidiel na prednom paneli monitora upravte nastavenia zobrazeného obrazu.

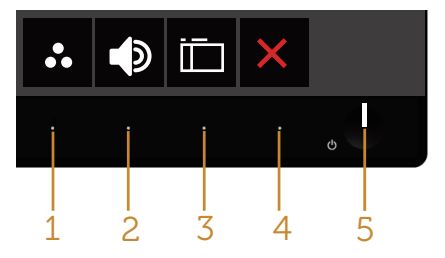

V nasledovnej tabuľke sa uvádzajú názvy tlačidiel na prednom paneli:

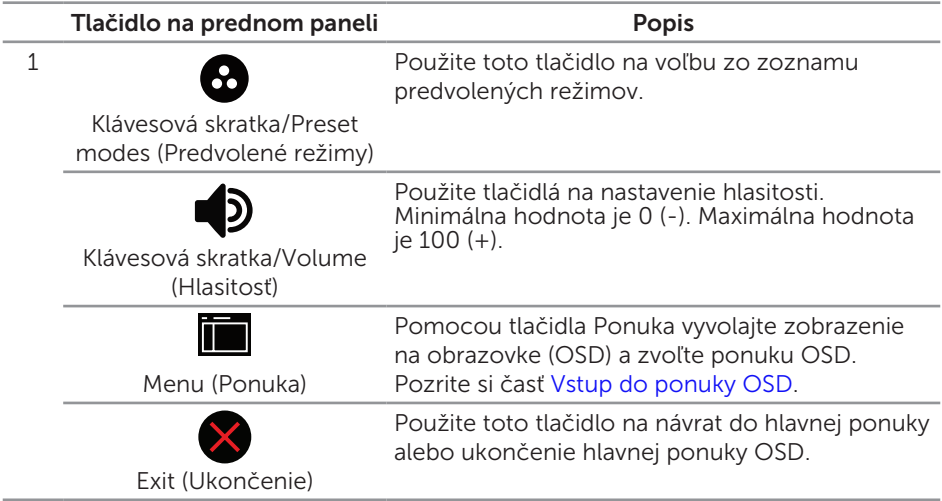

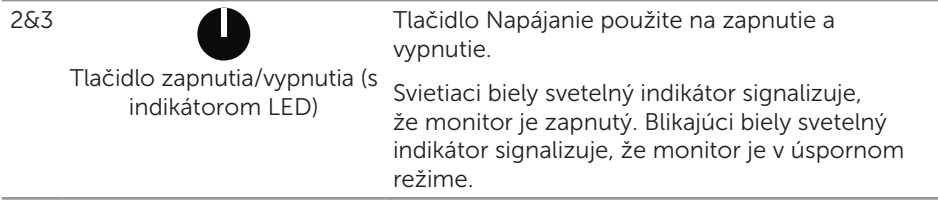

#### Ovládacie prvky OSD

Pomocou ovládacích tlačidiel na prednom paneli monitora upravte nastavenia obrazu.

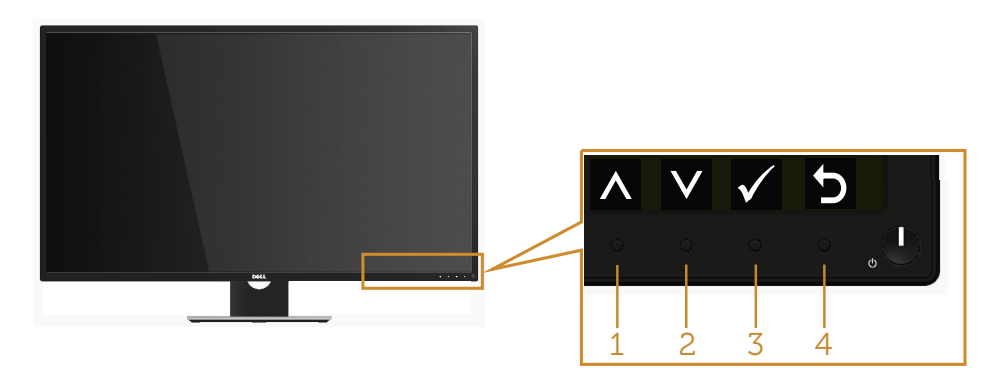

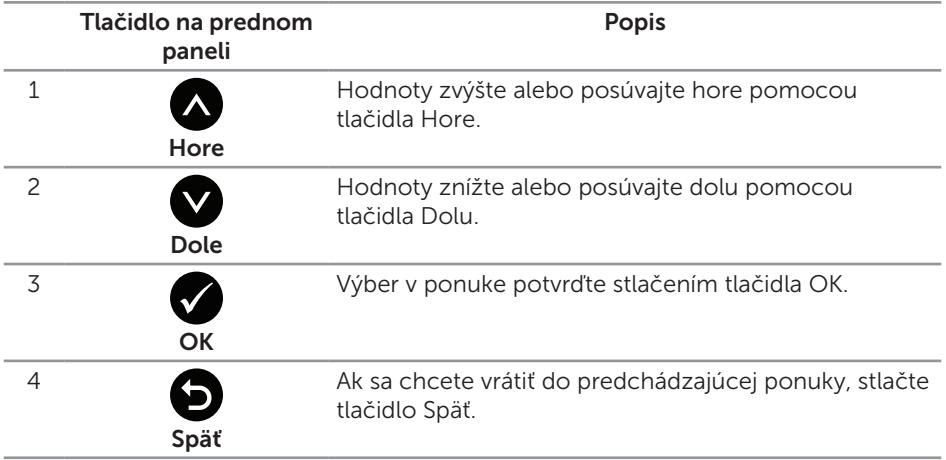

### <span id="page-29-1"></span><span id="page-29-0"></span>Používanie ponuky zobrazenej na obrazovke (OSD)

#### <span id="page-29-2"></span>Vstup do ponuky OSD

**POZNÁMKA:** Pri prechode do ďalšej ponuky, ukončení ponuky OSD alebo pri čakaní na automatické zatvorenie ponuky OSD sú automaticky uložené všetky zmeny, ktoré vykonáte.

1. Stlačením tlačidla **zobrazíte hlavnú ponuku OSD.** 

#### Hlavná ponuka analógového (VGA) vstupu

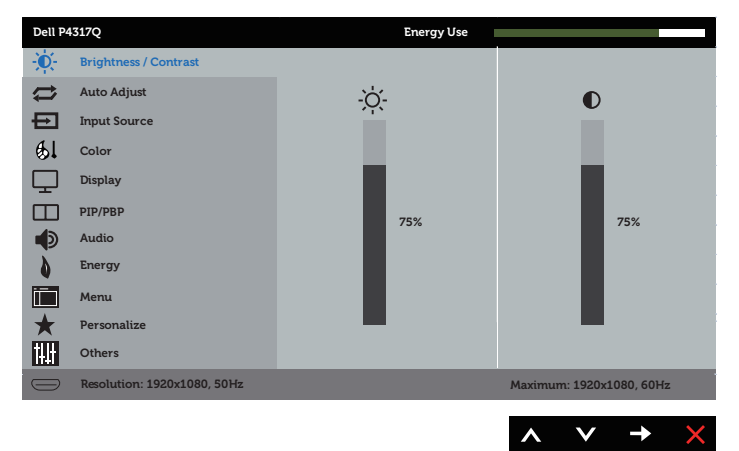

#### alebo

#### Hlavná ponuka pre digitálny vstup (HDMI/MHL 1 / HDMI/MHL 2)

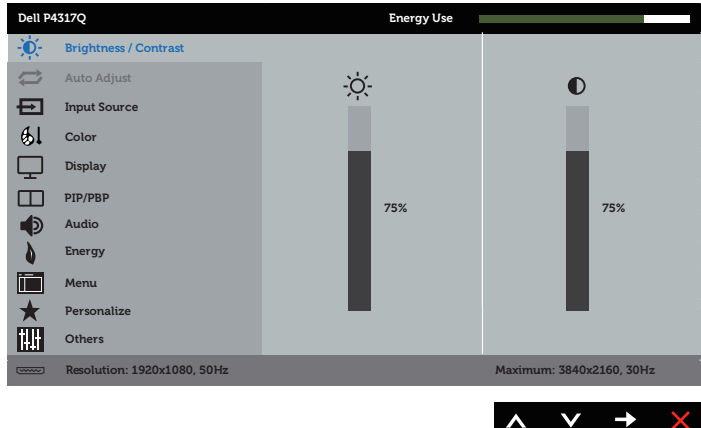

#### alebo

Hlavná ponuka pre digitálny vstup (mDP)

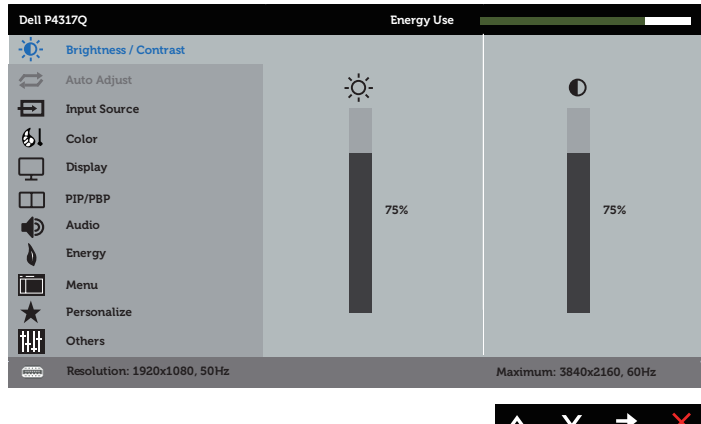

#### alebo

#### Hlavná ponuka pre digitálny vstup (DP)

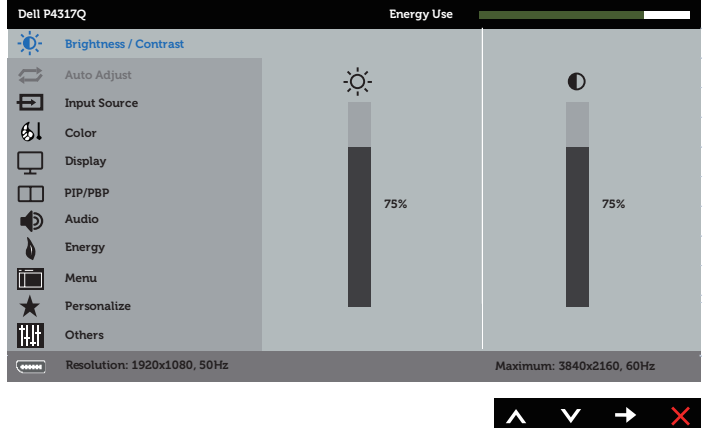

- 2. Ak sa chcete pohybovať medzi možnosťami nastavení, stlačte tlačidlo  $\bigcirc$ a tlačidlo **.** Pri presúvaní z jednej ikony na druhú sa zvýrazní názov danej voľby.
- 3. Ak chcete aktivovať zvýraznenú možnosť, stlačte tlačidlo  $\bullet$ .
- 4. Ak chcete vybrať požadovaný parameter, stlačte tlačidlá a a
- 5. Ak chcete vykonať zmeny, stlačte tlačidlo  $\bigcirc$  a potom tlačidlo  $\bigcirc$  alebo  $\bigcirc$ podľa indikátorov v ponuke.
- 6. Ak sa chcete vrátiť do hlavnej ponuky, stlačte tlačidlo  $\bullet$ .

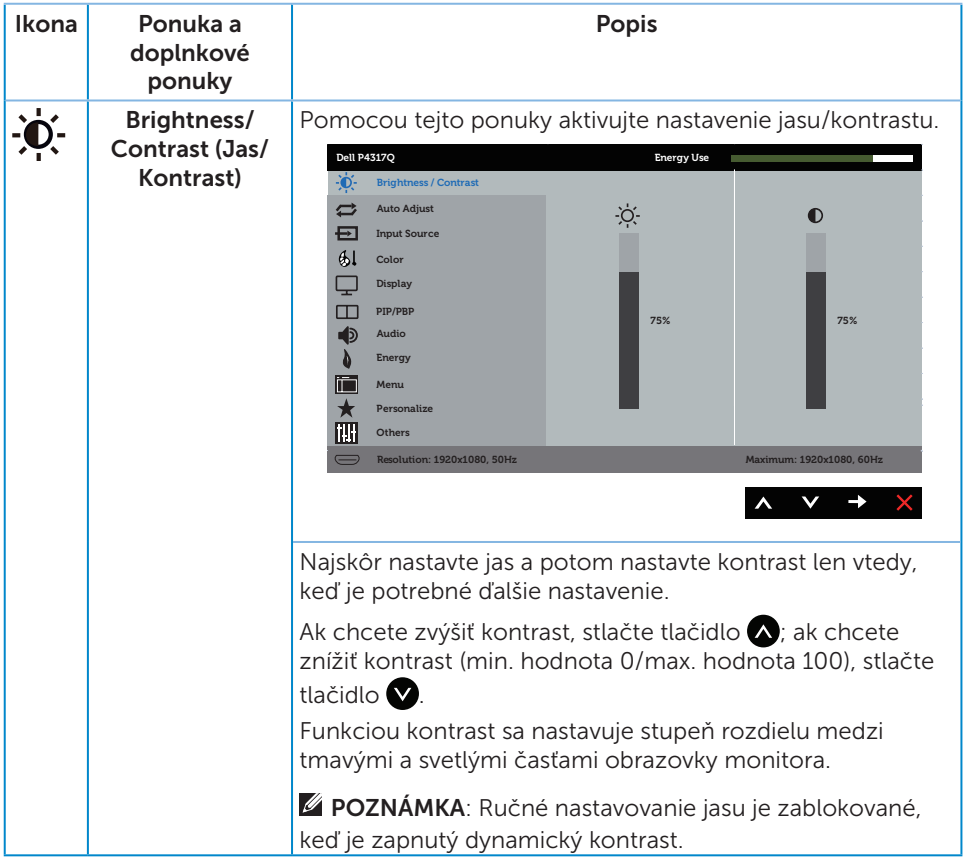

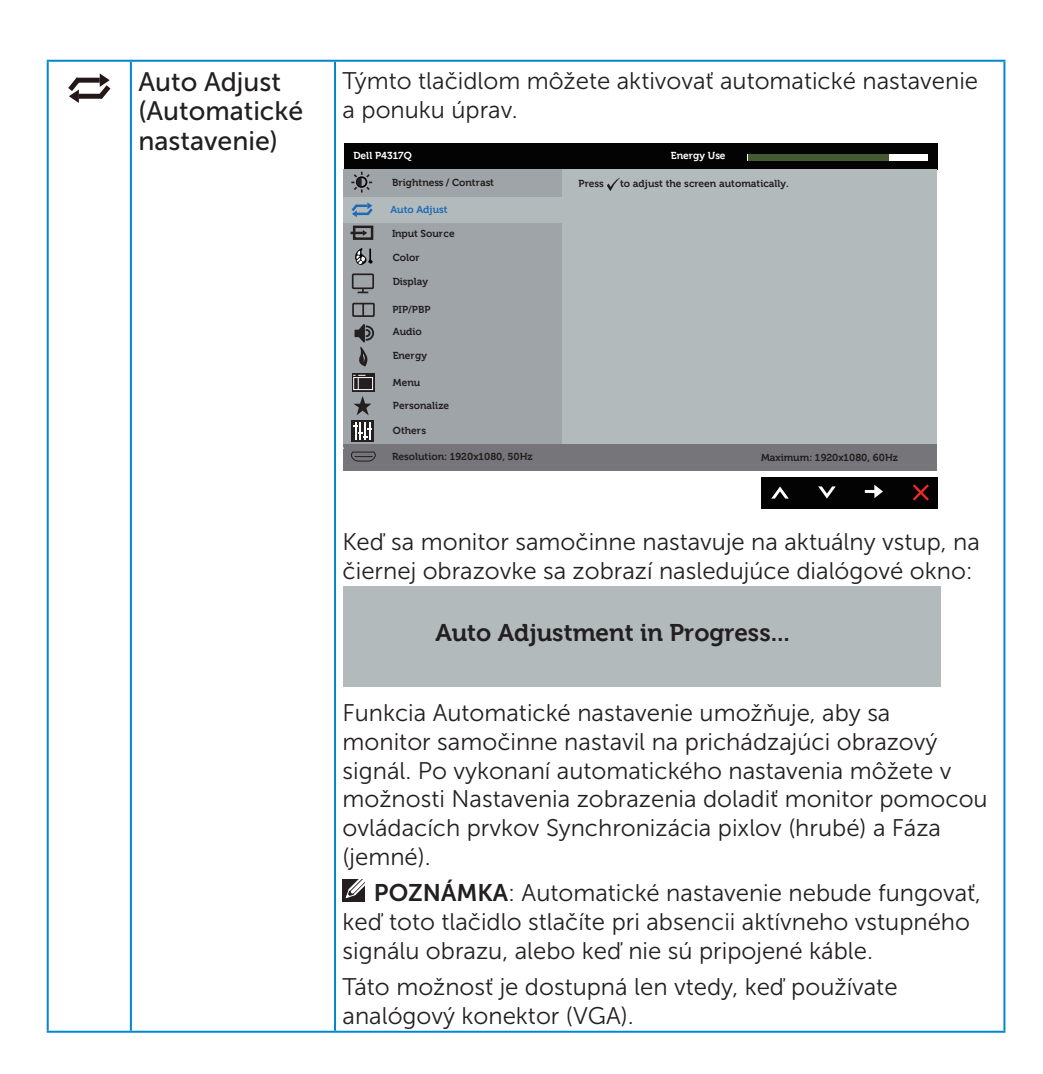

<span id="page-33-0"></span>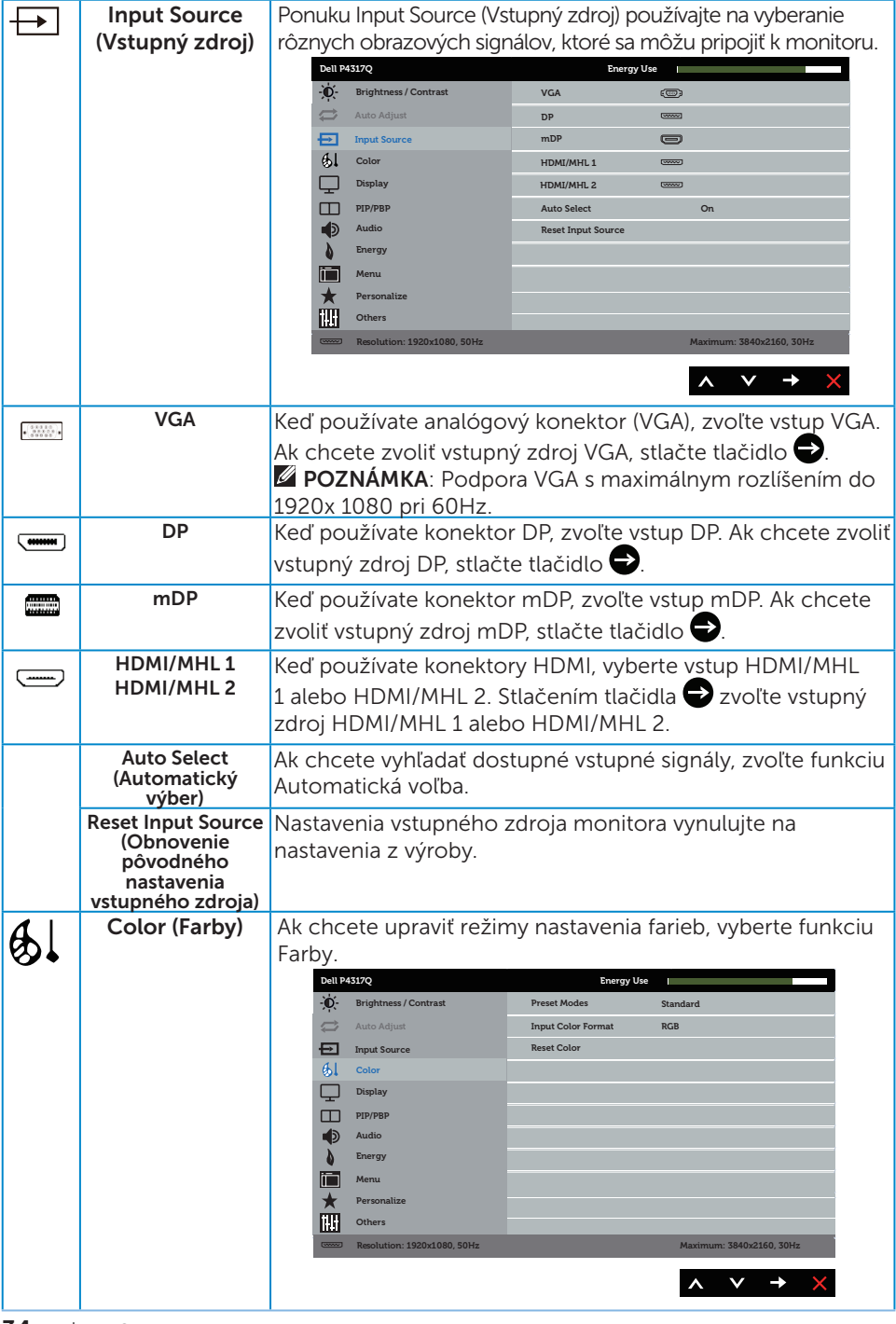

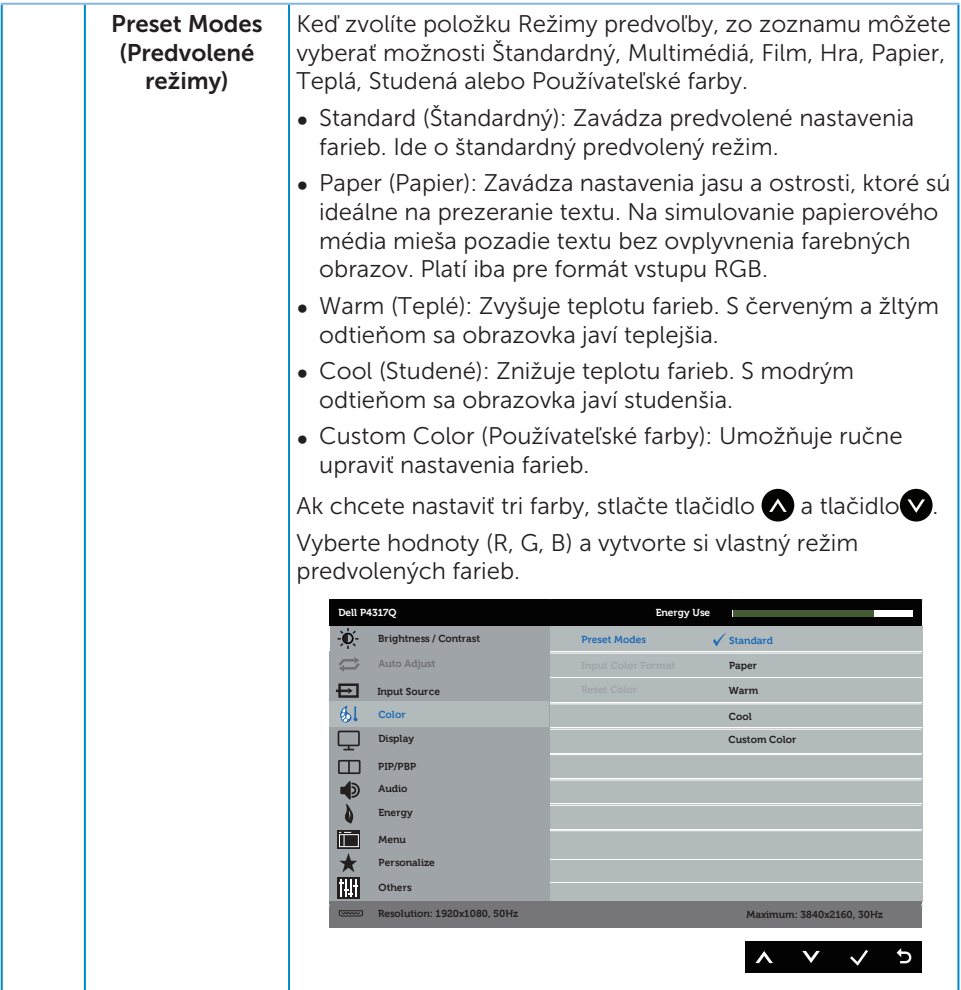

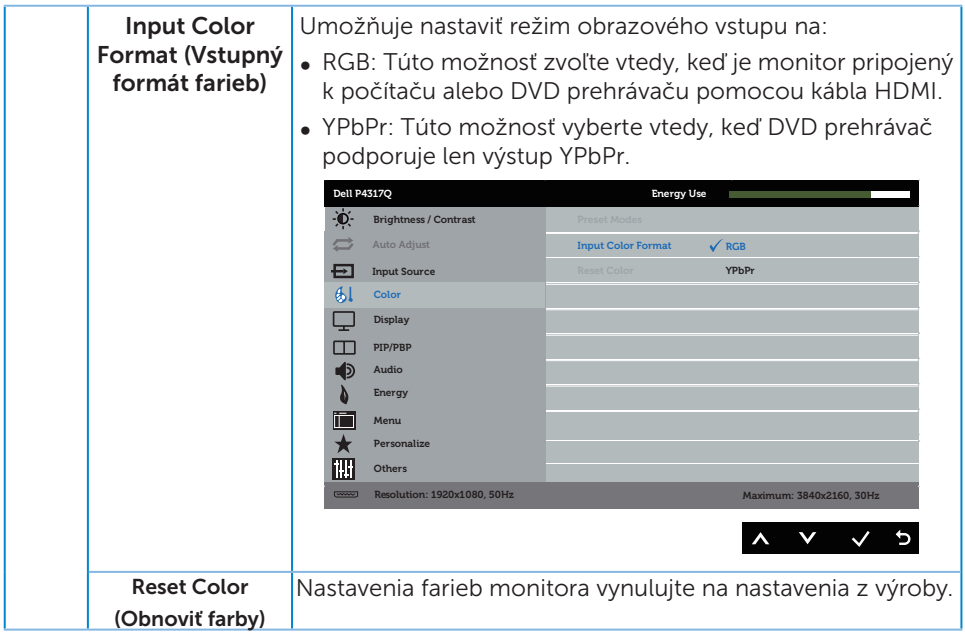

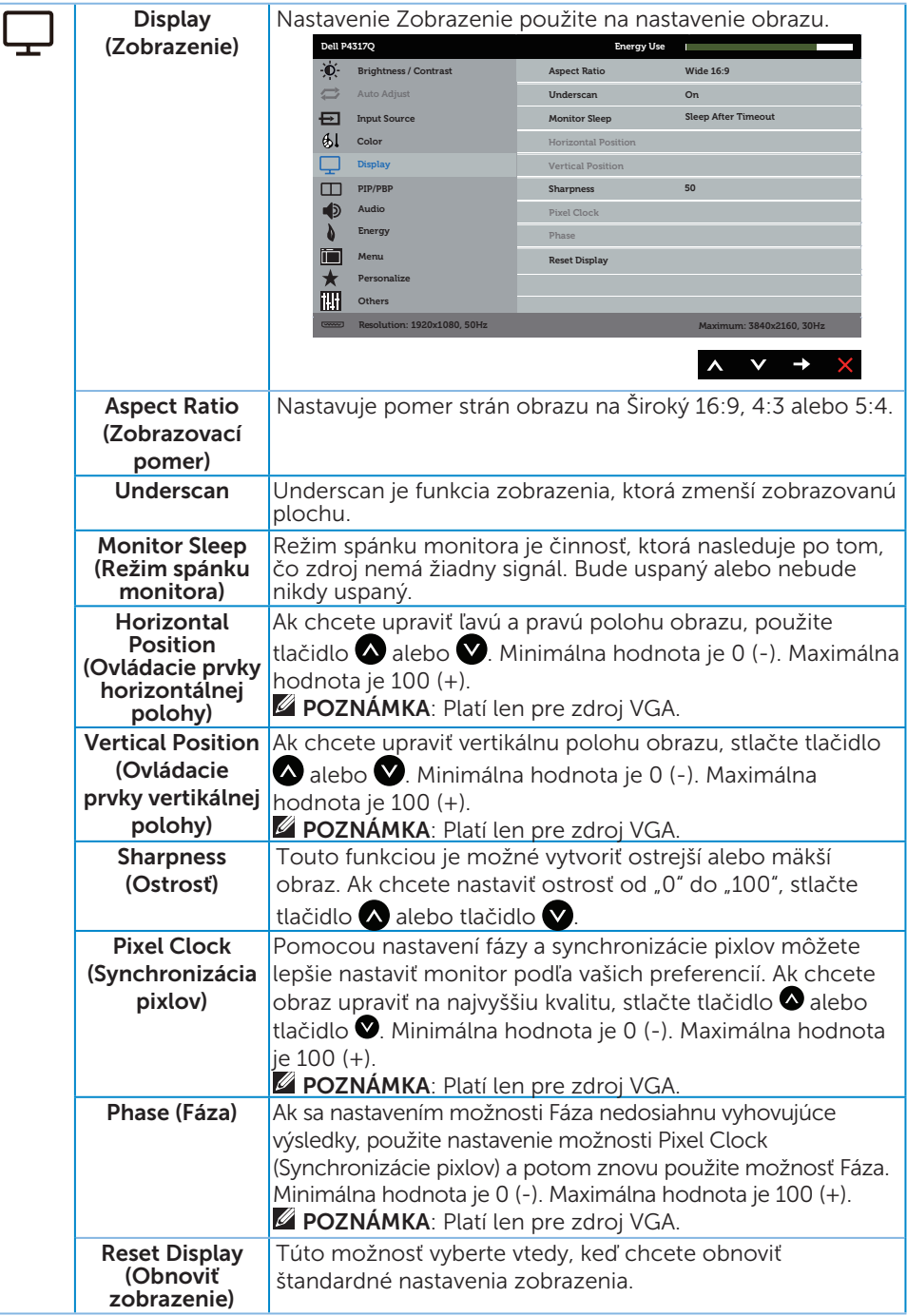

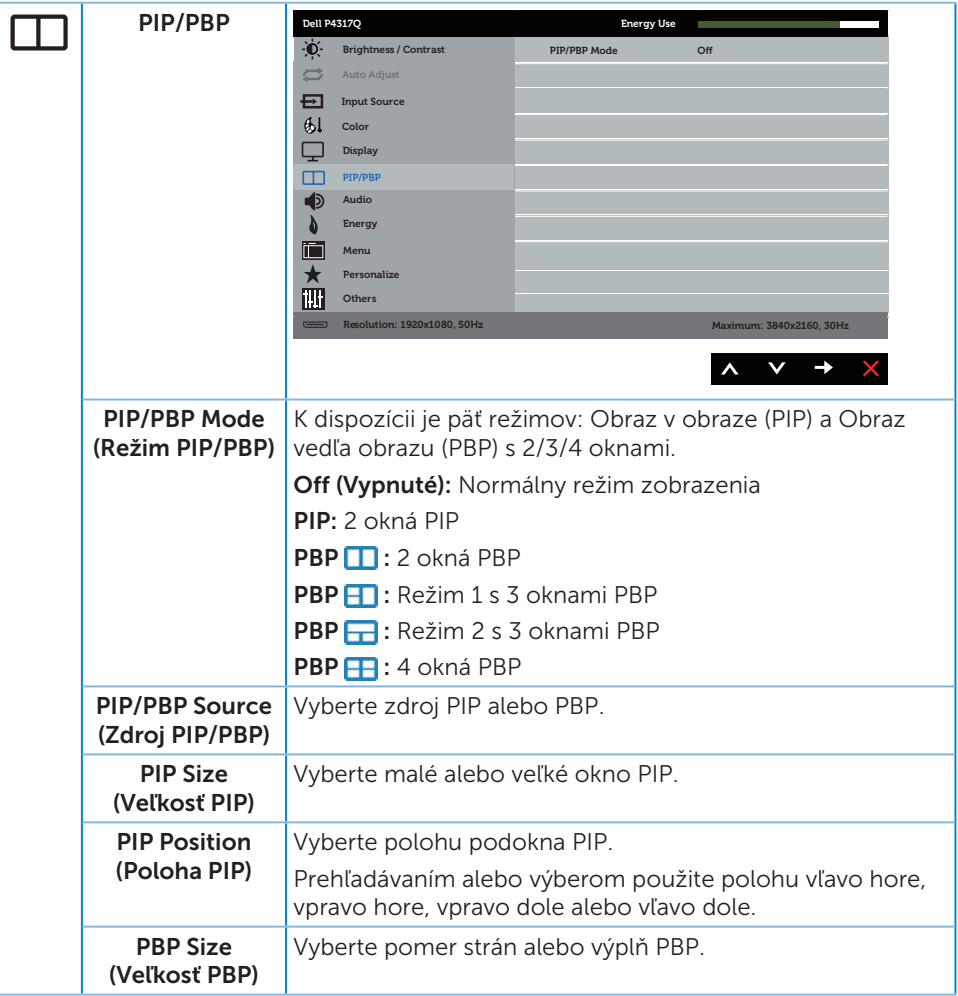

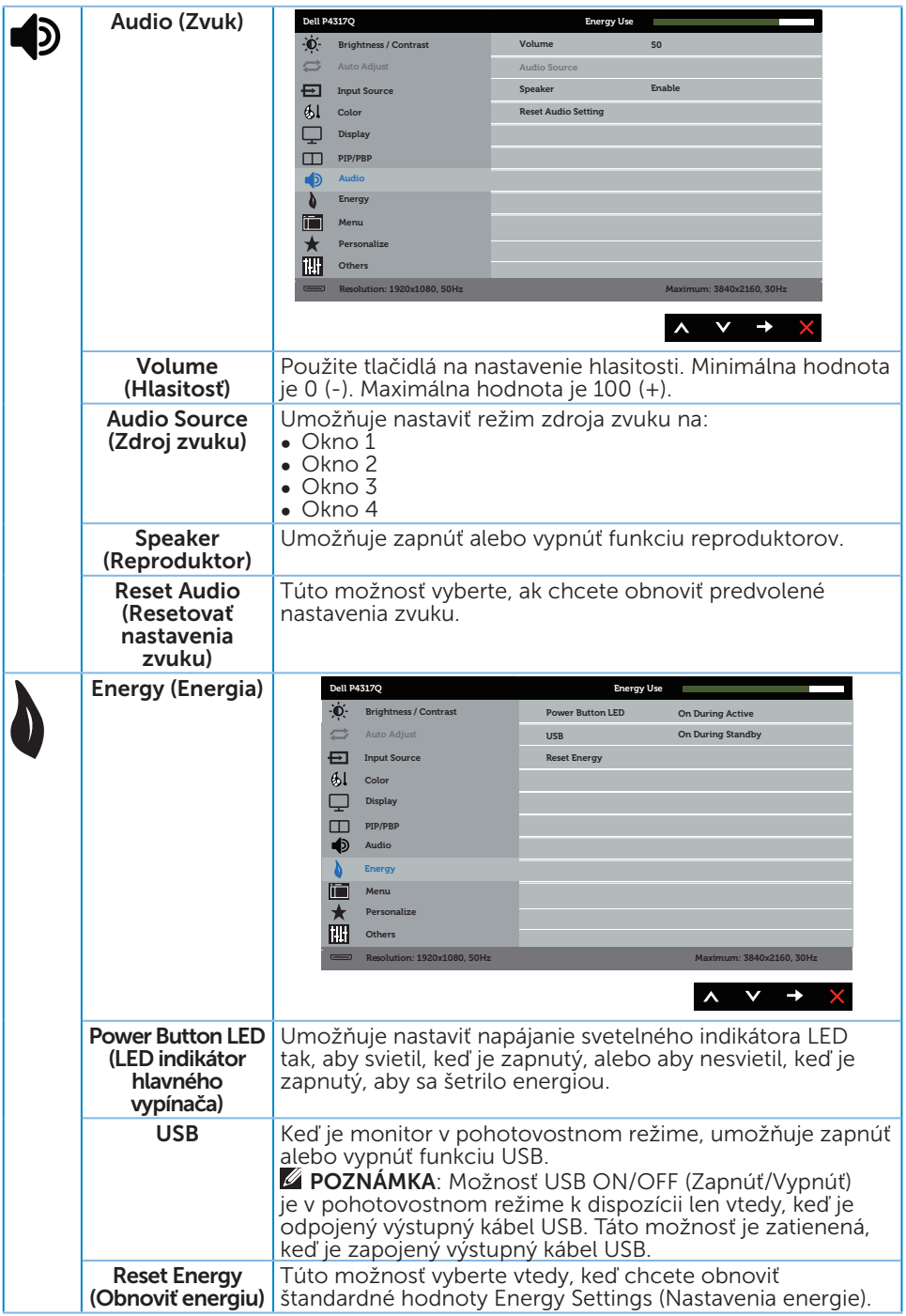

<span id="page-39-0"></span>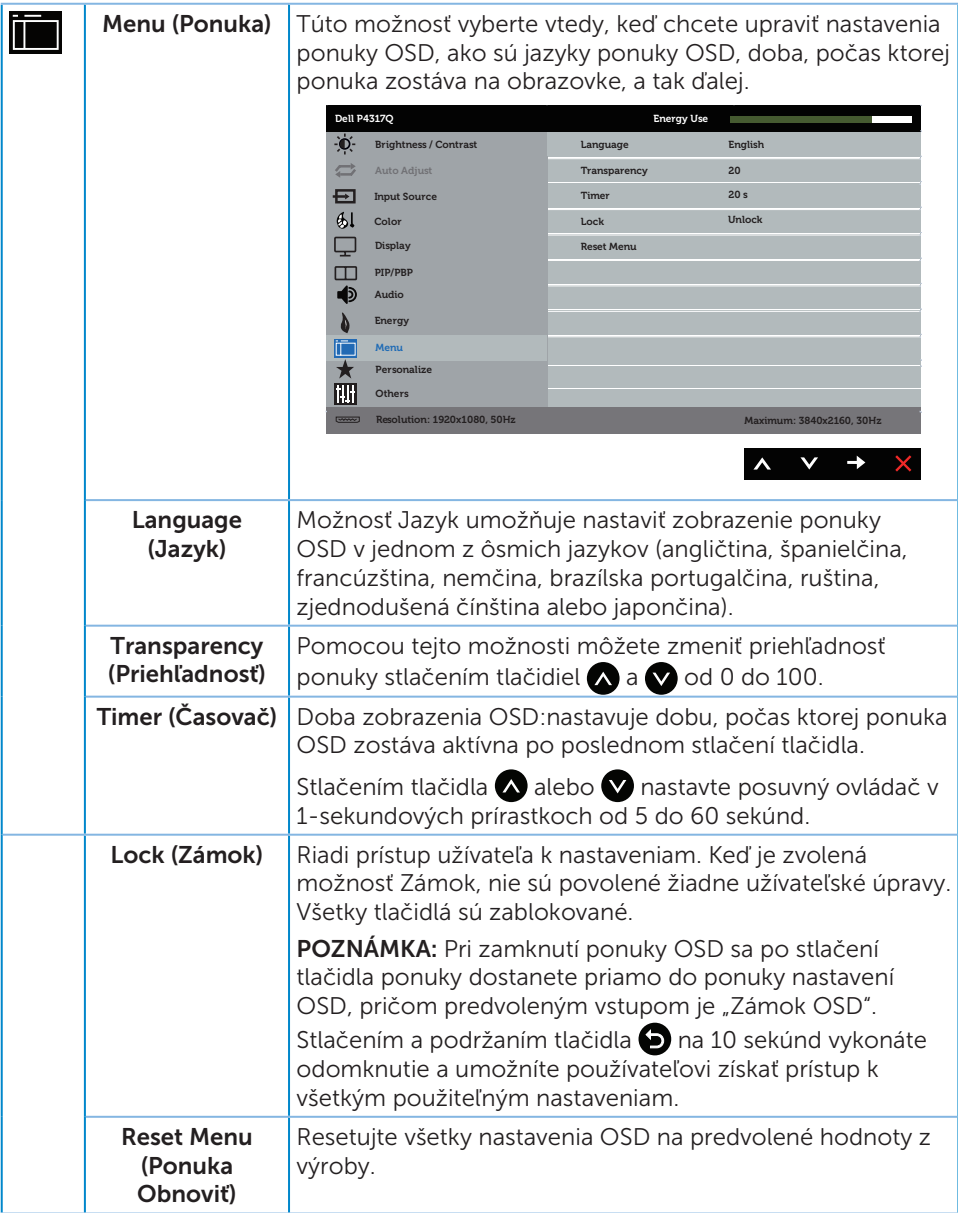

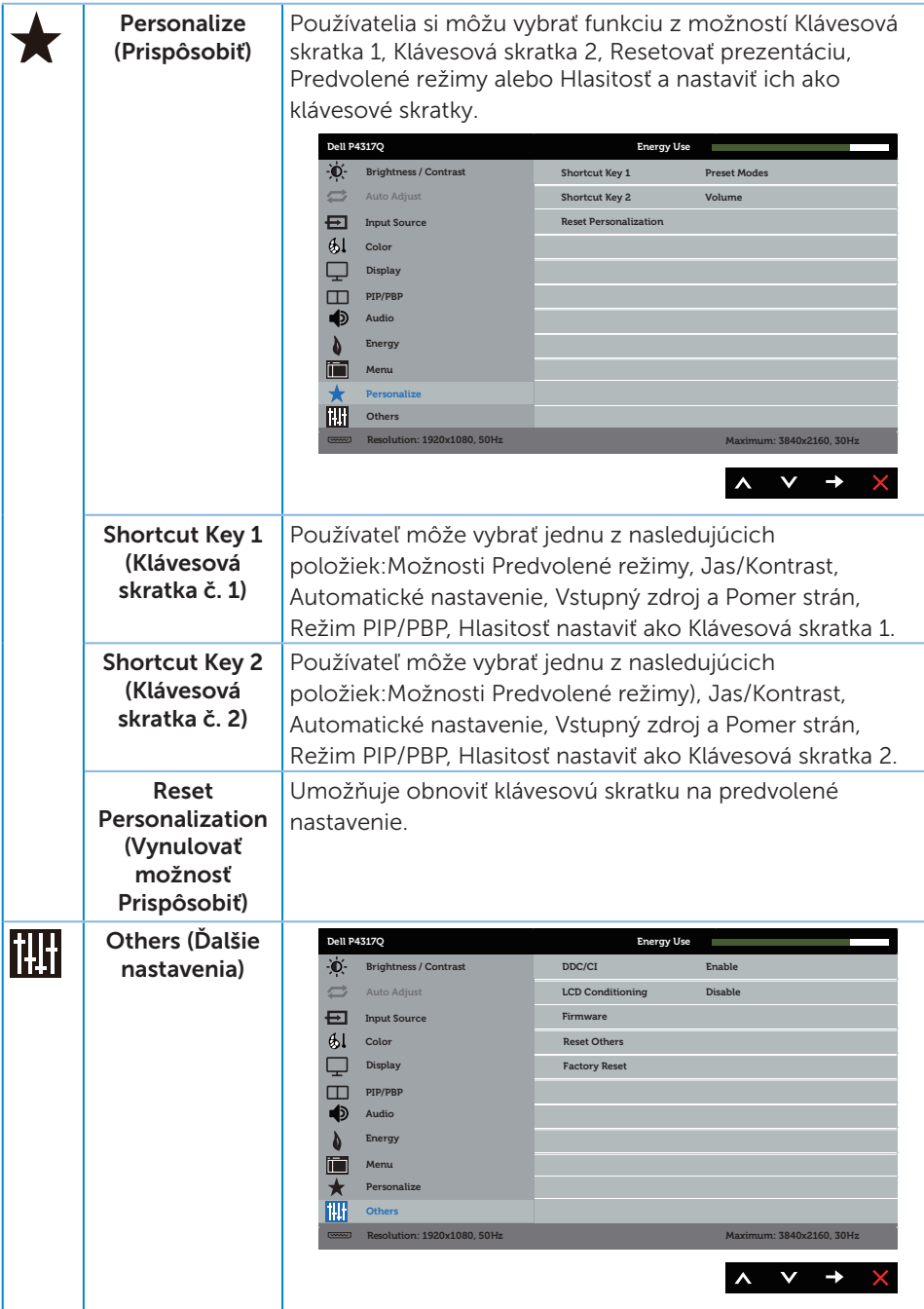

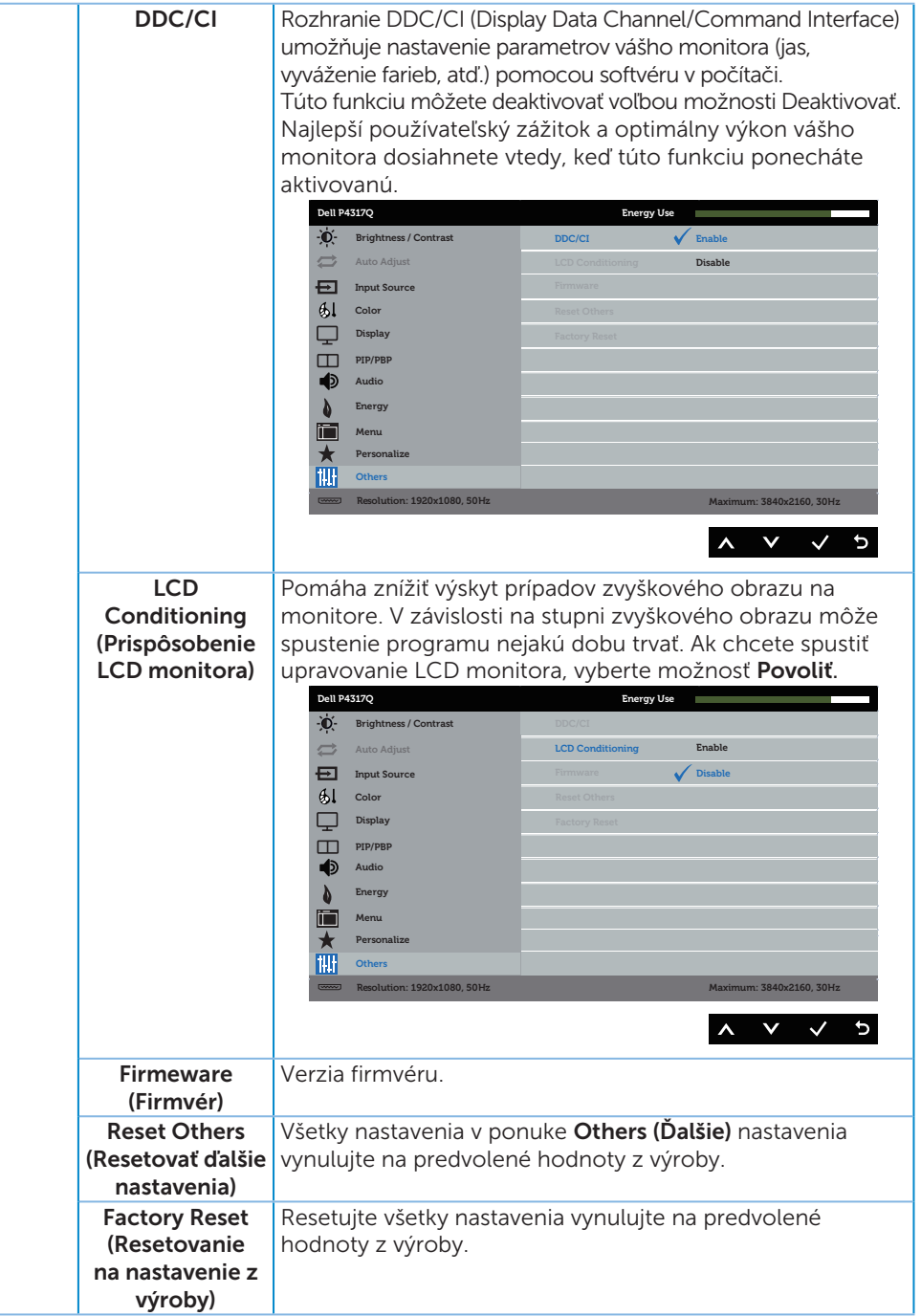

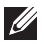

**2018** POZNÁMKA: Váš monitor je vybavený vstavanou funkciou, ktorá automaticky kalibruje jas ako náhradu za starnutie kontrolky LED.

#### Výstražné hlásenia OSD

Keď monitor nepodporuje konkrétne rozlíšenie zobrazenia, zobrazí sa nasledujúce hlásenie:

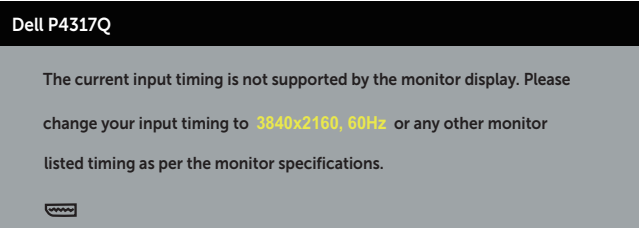

To znamená, že monitor nemôže byť zosynchronizovaný so signálom, ktorý prijíma z počítača. Adresovateľné rozsahy horizontálnej a vertikálnej frekvencie pre tento monitor si pozrite v časti [Technické parametre monitora](#page-6-1). Odporúčaný režim je 3840 x 2160.

Pred zablokovaním funkcie DDC/CI (Rozhranie Display Data Channel/Command) sa zobrazí nasledujúce hlásenie:

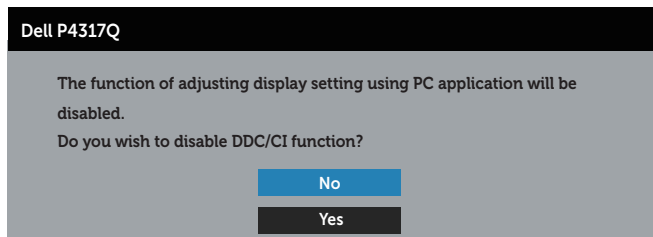

Ak monitor prejde do režimu **Power Save**, zobrazí sa nasledovné hlásenie:

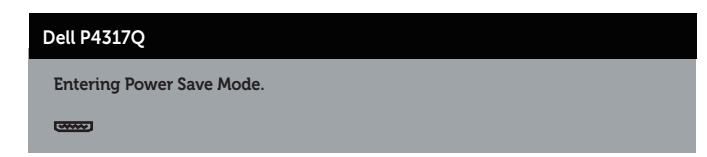

Ak chcete získať prístup do OSD, zapnite počítač a zobuďte monitor.

Ak stlačíte ktorékoľvek tlačidlo okrem tlačidla Napájanie, nasledovné hlásenia sa zobrazia v závislosti od vybraného vstupu:

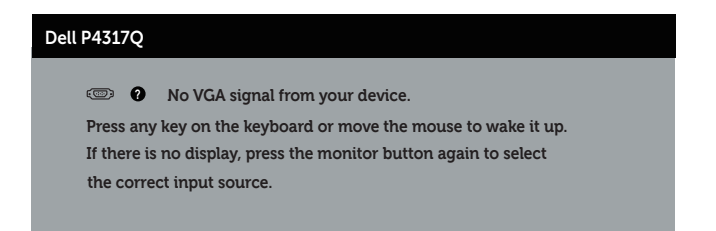

Ak nie je pripojený kábel VGA, HDMI, DP alebo mDP, zobrazí sa pohyblivé dialógové okno, ako je znázornené nižšie. Ak sa monitor ponechá v tomto stave, po uplynutí 4 minút sa prepne do úsporného režimu.

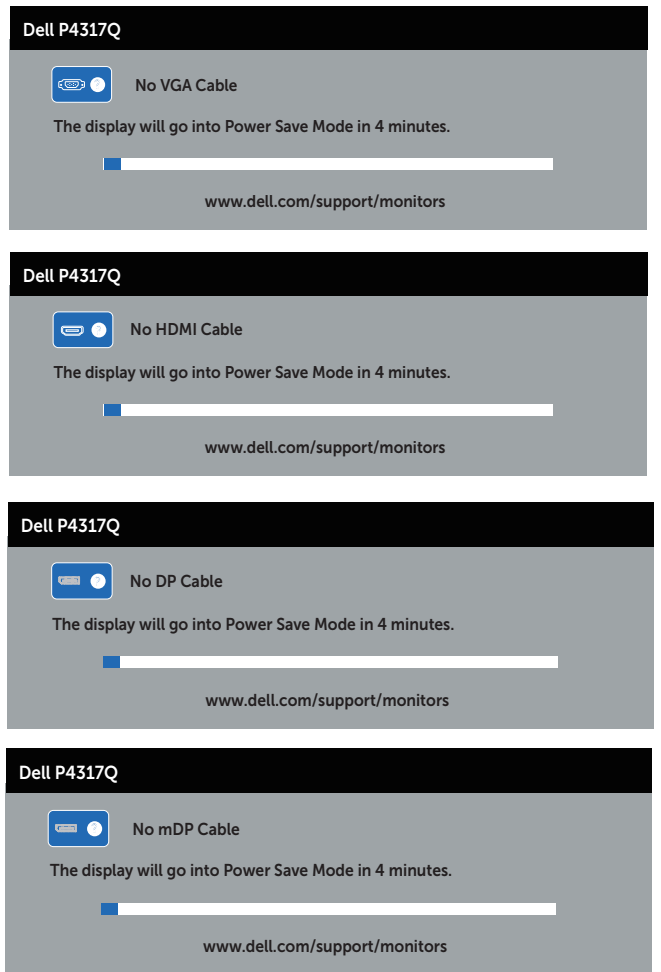

Ďalšie informácie nájdete uvedené v časti [Riešenie problémov](#page-46-1).

### <span id="page-44-0"></span>Zostavenie monitora

#### Nastavenie maximálneho rozlíšenia

#### V systéme Windows 8/8.1:

- 1. Len v prípade operačných systémov Windows 8 a Windows 8.1 zvoľte dlaždicu Pracovná plocha na prepnutie na klasickú pracovnú plochu.
- 2. Pravým tlačidlom kliknite na pracovnú plochu a kliknite na **Rozlíšenie obrazovky**.
- 3. Kliknite na rozbaľovací zoznam pre rozlíšenie obrazovky a zvoľte 3840 x 2160.
- 4. Kliknite na tlačidlo OK.

#### V systéme Windows 10:

- 1. Na pracovnej ploche vyberte kliknutím pravým tlačidlom myši možnosť Nastavenia displeja.
- 2. Kliknite na možnosť Rozšírené nastavenia displeja.
- 3. Kliknite na rozbaľovací zoznam pre Rozlíšenie a zvoľte 3840 X 2160.
- 4. Kliknite na tlačidlo Použiť.

Ak sa vám nedarí nastaviť rozlíšenie 3840 x 2160 ako voľba, zrejme budete musieť aktualizovať váš grafický ovládač. V závislosti od počítača vykonajte jeden z nasledujúcich postupov:

Ak vlastníte stolový alebo prenosný počítač značky Dell:

● Choďte na internetovú stránku [www.dell.com/support](http://www.dell.com/support), zadajte číslo servisného štítku a pre grafickú kartu si stiahnite najnovší ovládač.

Ak používate počítač inej značky, ako Dell (prenosný alebo stolový):

- ∞ Prejdite na stránku technickej podpory pre váš počítač a stiahnite si najnovšie grafické ovládače.
- ∞ Prejdite na internetovú stránku grafickej karty a stiahnite si najnovšie grafické ovládače.

### <span id="page-45-0"></span>Používanie naklonenia

Stojan, ktorý je dodaný spolu s monitorom, podporuje sklon až do 5 stupňov dopredu a 10 stupňov dozadu.

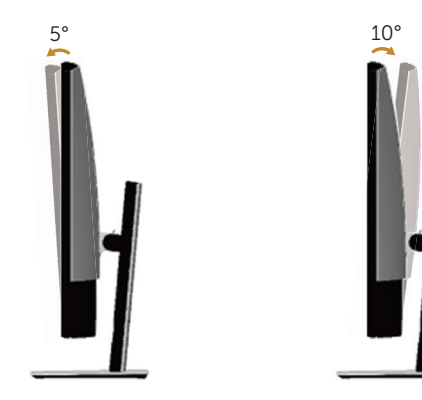

# <span id="page-46-1"></span><span id="page-46-0"></span>Riešenie problémov

VÝSTRAHA: Skôr, než začnete vykonávať akékoľvek činnosti podľa tohto odseku, prečítajte si [bezpečnostné pokyny](#page-52-2).

### Samokontrola

Tento monitor je vybavený funkciou Samokontrola, ktorá umožňuje zistiť, či monitor správne funguje. Ak je monitor aj počítač správne zapojený, ale obrazovka zostane tmavá, samokontrolu monitora spustite podľa nasledujúcich krokov:

- 1. Vypnite počítač aj monitor.
- 2. Zo zadnej strany počítača odpojte video kábel. Na zabezpečenie riadnej samokontroly musíte zo zadnej strany monitora odpojiť digitálny aj analógový kábel.
- 3. Zapnite monitor.

Ak monitor správne funguje, zistí, že neexistuje žiadny signál a zobrazí sa jedno z nasledujúcich hlásení. V režime samokontroly svieti biely indikátor napájania LED.

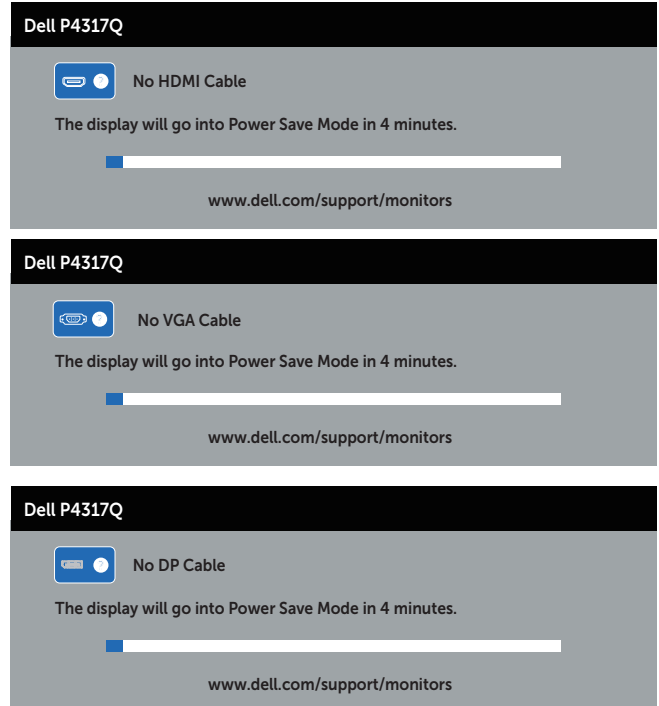

<span id="page-47-0"></span>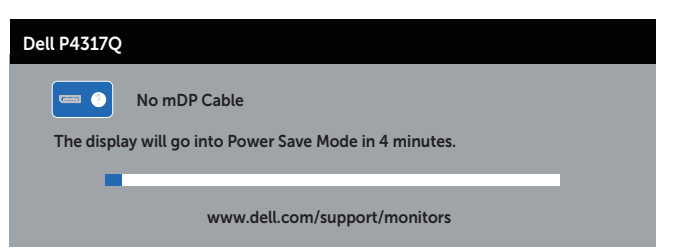

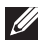

**ZA POZNÁMKA:** Toto dialógové okno sa tiež zobrazí v normálnej prevádzke systému, ak je video kábel odpojený alebo poškodený.

4. Monitor vypnite a znovu zapojte video kábel; potom zapnite aj počítač aj monitor.

Ak po opätovnom pripojení káblov obrazovka monitora zostane prázdna, skontrolujte video ovládač a počítačový systém, pretože váš monitor funguje správne.

## Vstavaná diagnostika

Tento monitor má vstavaný diagnostický nástroj, ktorý vám pomôže určiť, či vyskytnutá abnormalita obrazovky predstavuje vnútorný problém monitora alebo počítača a grafickej karty.

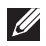

POZNÁMKA: Vstavaný diagnostický nástroj môžete spustiť iba v prípade, keď je video kábel odpojený a monitor je v režime *samokontroly*.

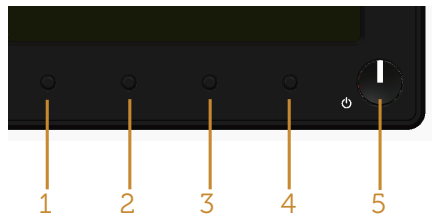

Spustenie vstavanej diagnostiky:

- 1. Uistite sa, že obrazovka je čistá (na povrchu obrazovky nesmie byť prach).
- 2. Zo zadnej strany počítača alebo monitora odpojte video kábel(le). Monitor sa prepne do režimu Samokontrola.
- 3. Stlačte a na 5 sekúnd podržte tlačidlo 1. Zobrazí sa šedá obrazovka.
- 4. Obrazovku starostlivo skontrolujte ohľadne akýchkoľvek abnormalít.
- 5. Znovu stlačte tlačidlo 1 na prednom paneli. Farba obrazovky sa zmení na červenú.
- 6. Skontrolujte obrazovku, či nevykazuje žiadne abnormality.
- 7. Zopakovaním krokov č. 5 a 6 skontrolujte zelené, modré a biele textové obrazovky.

Tento test je skončený, keď sa zobrazí obrazovka s textom. Ak chcete ukončiť, znovu stlačte tlačidlo 1.

Pokiaľ sa vstavaným diagnostickým nástrojom nezistia žiadne abnormality na obrazovke, monitor funguje správne. Skontrolujte grafickú kartu a počítač.

### <span id="page-48-0"></span>Bežné poruchy

V nasledovnej tabuľke sa uvádzajú všeobecné informácie o bežných problémoch monitora, ktoré sa môžu vyskytnúť, ako aj možné riešenia:

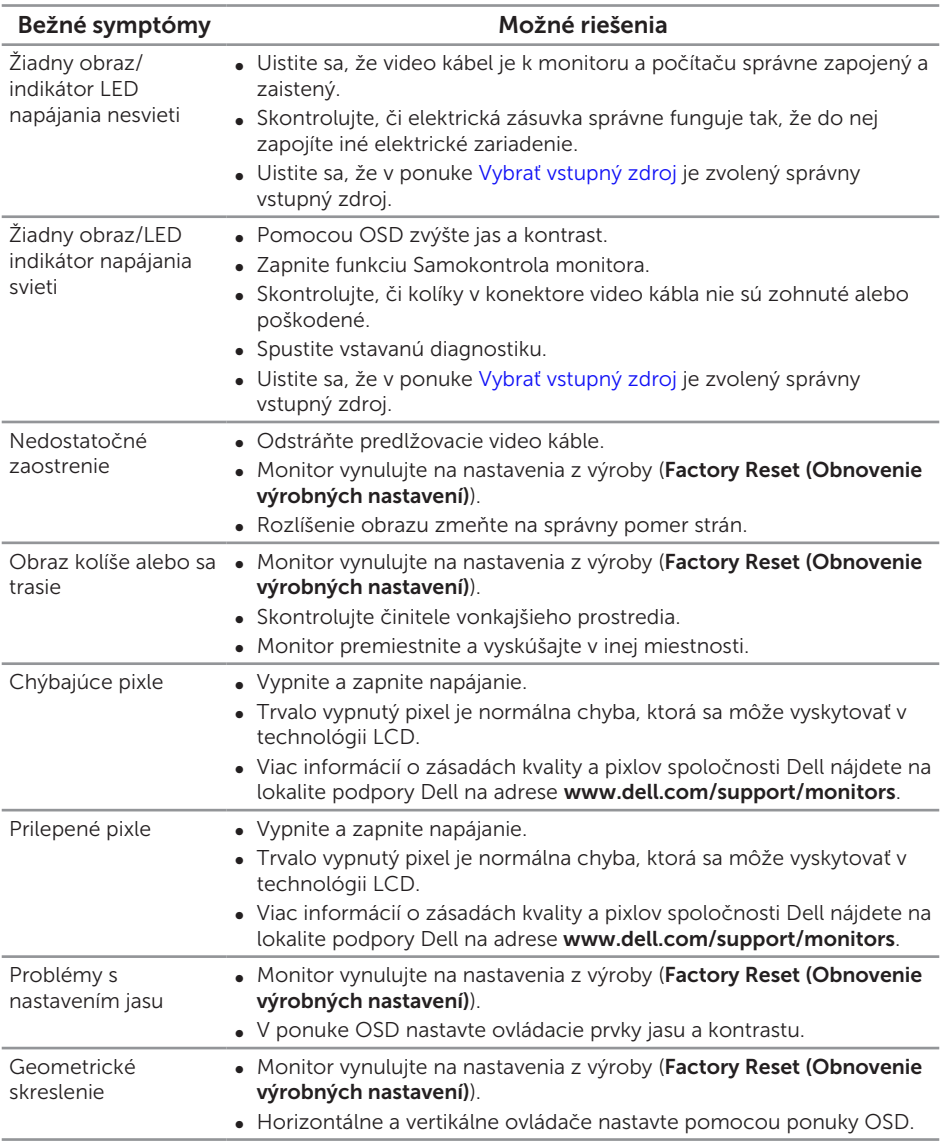

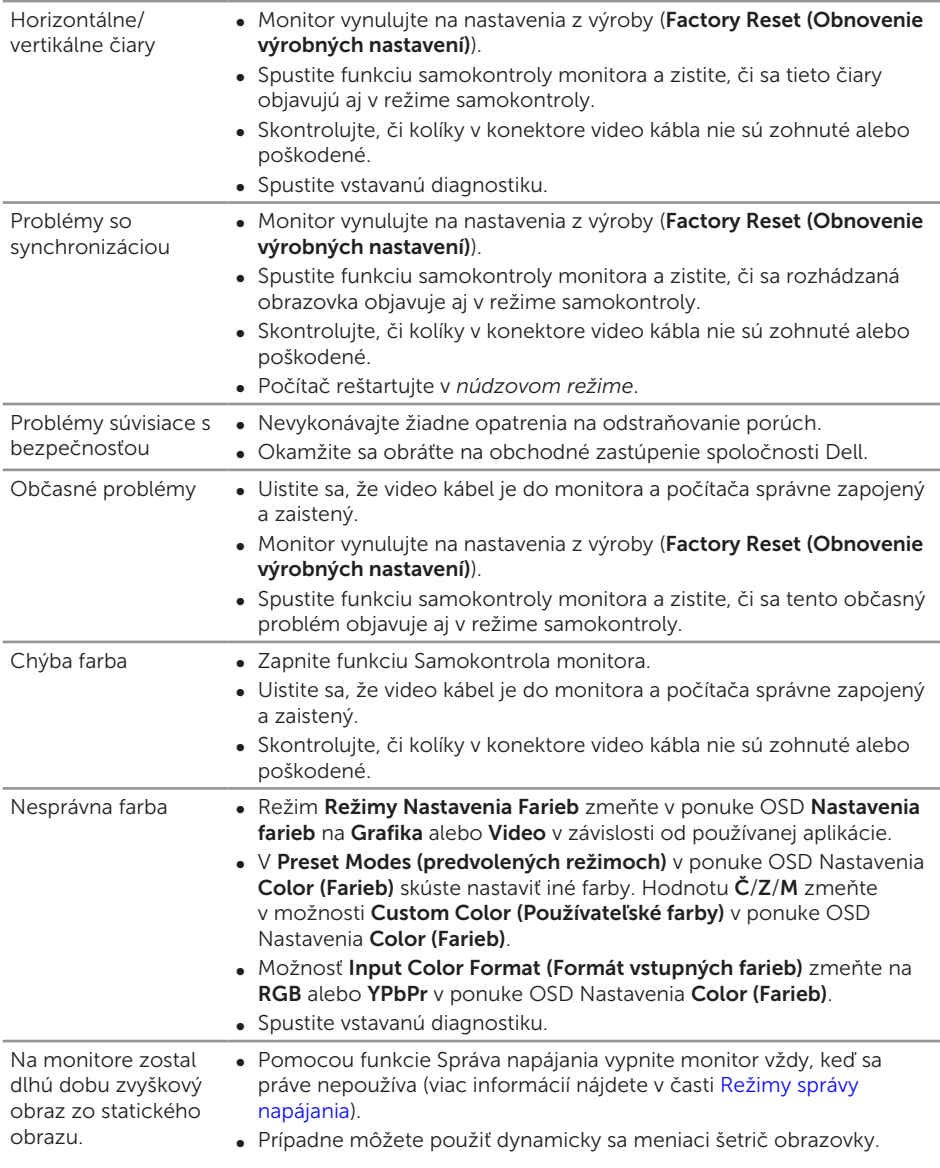

#### Špecifické symptómy Možné riešenia Obraz na obrazovke je príliš malý ∞ Nastavenie Aspect Ratio (Pomer šírky k výške obrazu) skontrolujte v ponuke OSD Nastavenia Display (Zobrazenia). ● Monitor vynuluite na nastavenia z výroby (Factory Reset (Obnovenie výrobných nastavení)). Monitor nemožno nastaviť pomocou tlačidiel na bočnom paneli. ∞ Monitor vypnite, napájací kábel odpojte a znovu ho zapojte a potom monitor zapnite. ∞ Skontrolujte, či je zablokovaná ponuka OSD. Ak áno, odblokujte ju tak, že stlačíte tlačidlo nad tlačidlom napájania a podržíte ho stlačené po dobu 10 sekúnd. (Viac informácií nájdete v časti [Zámok](#page-39-0).) Pri stláčaní užívateľských ovládacích prvkov nie je žiadny vstupný signál. ∞ Skontrolujte zdroj signálu. Posunutím myši alebo stlačením ktoréhokoľvek tlačidla na klávesnici sa uistite, že počítač nie je prepnutý do úsporného režimu. ∞ Skontrolujte, či je video kábel pripojený správne. V prípade potreby video kábel odpojte a znova pripojte. ∞ Resetujte počítač alebo video prehrávač. Obraz nevypĺňa celú obrazovku ∞ Monitor môže vzhľadom k rôznym formátom obrazu (zobrazovací pomer) DVD zobrazovať na celú obrazovku. ∞ Spustite vstavanú diagnostiku.

# <span id="page-50-0"></span>Špecifické poruchy výrobku

# <span id="page-51-1"></span><span id="page-51-0"></span>Špecifické problémy univerzálnej sériovej zbernice (USB)

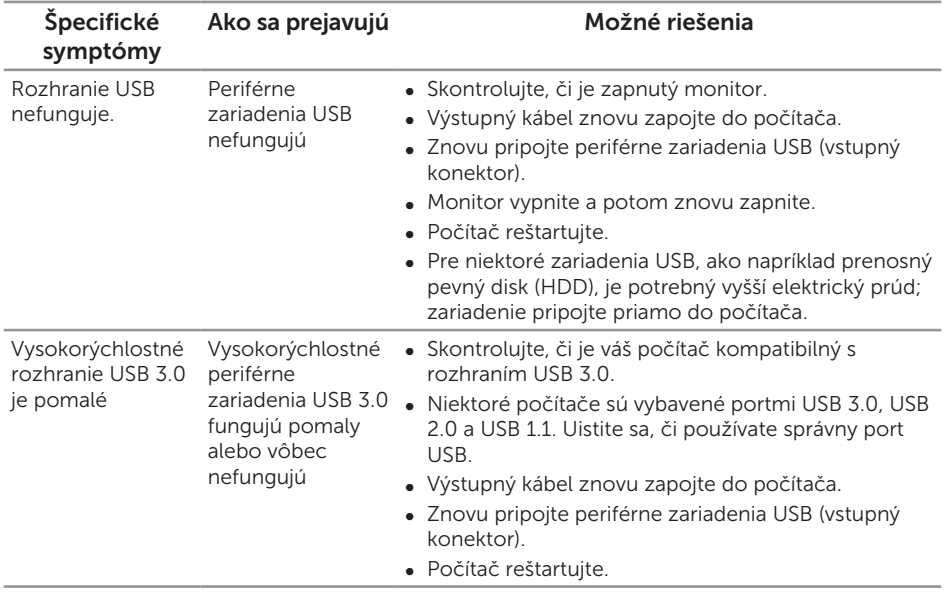

# <span id="page-51-2"></span>Špecifické problémy rozhrania Mobile High-Definition Link (MHL)

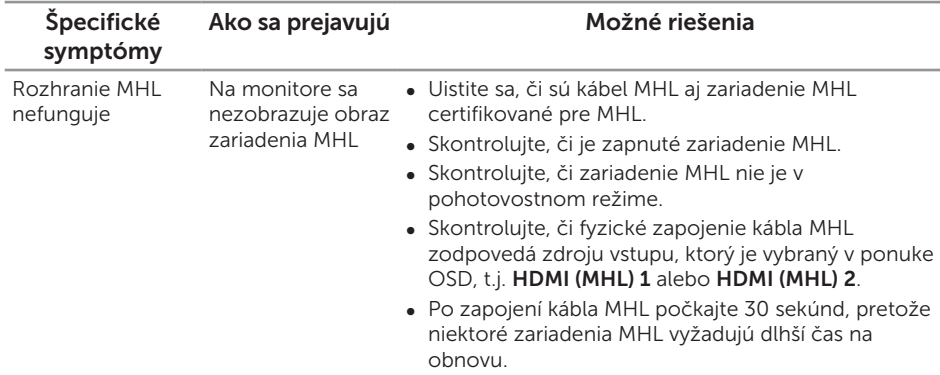

# <span id="page-52-0"></span>Príloha

#### <span id="page-52-2"></span>VÝSTRAHA: Bezpečnostné pokyny

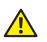

A VÝSTRAHA: Používanie ovládacích prvkov, nastavení alebo postupov, ktoré sa v tejto dokumentácii neuvádzajú, môže mať za následok nebezpečenstvo úrazu elektrickým prúdom alebo mechanické poškodenie.

Informácie o bezpečnostných pokynoch si pozrite v *informačnej príručke o výrobku*.

## Oznamy FCC (len pre USA) a ďalšie informácie týkajúce sa právnych predpisov

Upozornenia FCC a ďalšie regulačné informácie nájdete na webovej lokalite pre súlad s regulačnými predpismi na adrese [www.dell.com/regulatory\\_compliance.](http://www.dell.com/regulatory_compliance)

## <span id="page-52-1"></span>Kontaktovanie spoločnosti Dell

Ak chcete kontaktovať spoločnosť Dell ohľadne predaja, technickej podpory alebo záležitostí týkajúcich sa zákazníckeho servisu:

- 1. Prejdite na [www.dell.com/](http://www.dell.com/support/monitors)contactdell.
- 2. Svoju krajinu a región si vyhľadajte v rozbaľovacej ponuke Vybrať krajinu/ región v spodnej časti tejto stránky.
- 3. Zvoľte príslušnú službu alebo odkaz na technickú podporu podľa vašej požiadavky alebo vyberte spôsob kontaktovania spoločnosti Dell, ktorý je pre vás pohodlný. Spoločnosť Dell poskytuje niekoľko možností technickej podpory a servisu on-line alebo po telefóne. Ich dostupnosť sa líši podľa krajiny a výrobku a niektoré služby nemusia byť vo vašej oblasti dostupné.

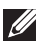

**2018** POZNÁMKA: Ak nemáte aktívne internetové pripojenie, kontaktné informácie môžete nájsť na objednávke, faktúre, dodacom liste, účtenke alebo v katalógu výrobkov spoločnosti Dell.